Los siguientes son los pasos que debe seguir para radicar documentos a través de los servicios virtuales de la Cámara de Comercio de Valledupar para el Valle del Río Cesar, proceso con el cual usted podrá radicar reformas de estatutos, nombramientos de representante legal y suplentes, revisor fiscal, situación de control, reforma de capital, publicación de estados financieros, constituciones, disoluciones y/o liquidaciones, inscripción de medidas cautelares, inscripción de servicios de transporte terrestre, compra ventas, prohibiciones, transformaciones entre otros actos y realizar el pago electrónico desde cualquier entidad financiera o en los puntos autorizados.

## **1. INGRESO A LA PÁGINA WEB DE LA CÁMARA DE COMERCIO DE VALLEDUPAR PARA EL VALLE DEL RÍO CESAR**

Ingrese a la página web de la Cámara de Comercio de Valledupar para el Valle del Río Cesar [www.ccvalledupar.org.co](http://www.ccvalledupar.org.co/)

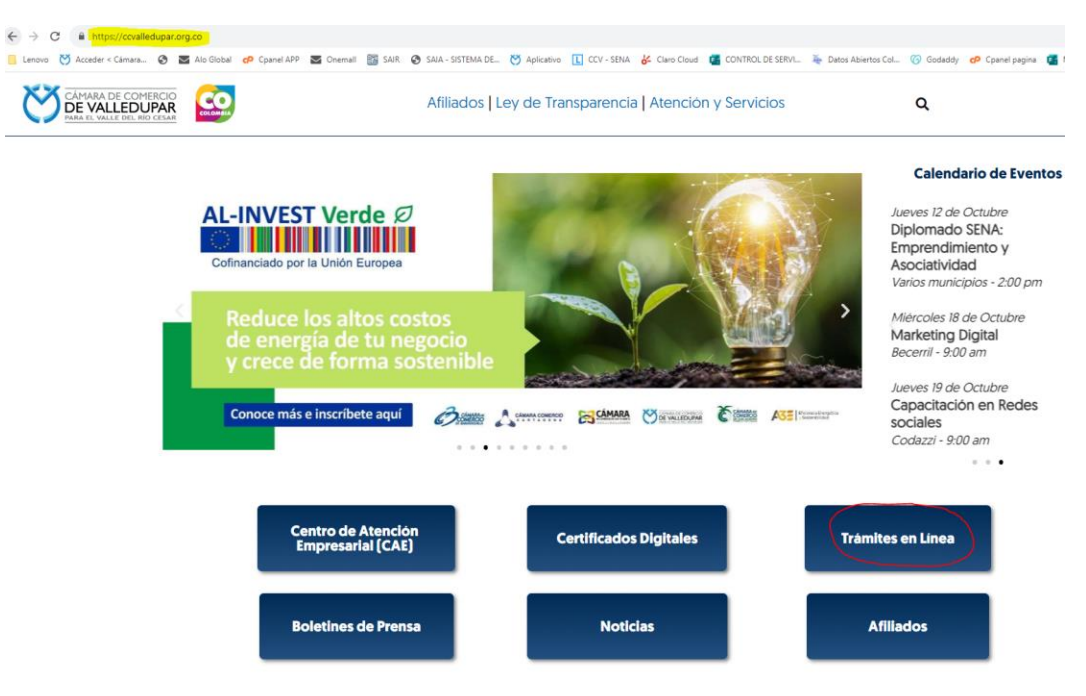

En la página principal, busque la opción TRAMITES EN LINEA.

Luego escoja la opción TRAMITES VIRTUALES.

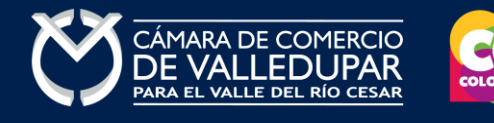

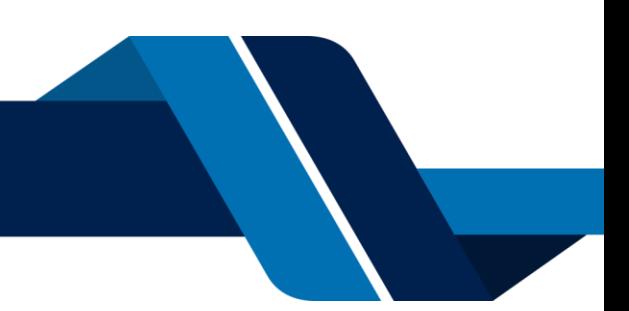

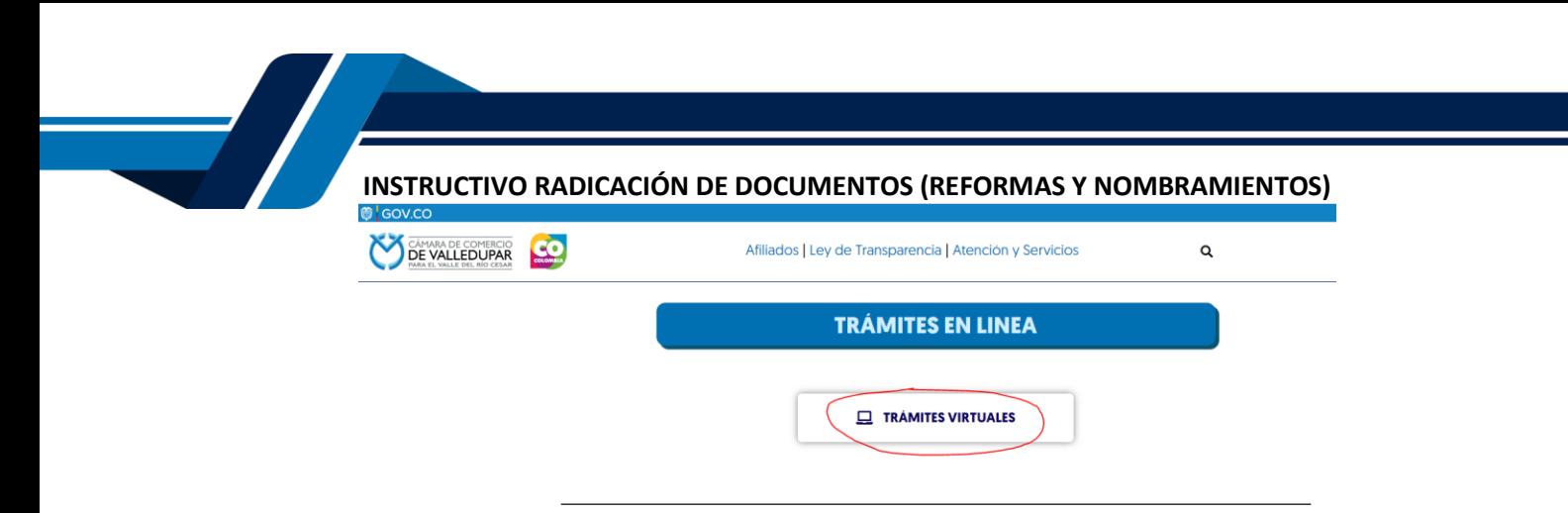

Inmediatamente se redirecciona al portal de tramites virtuales SII3

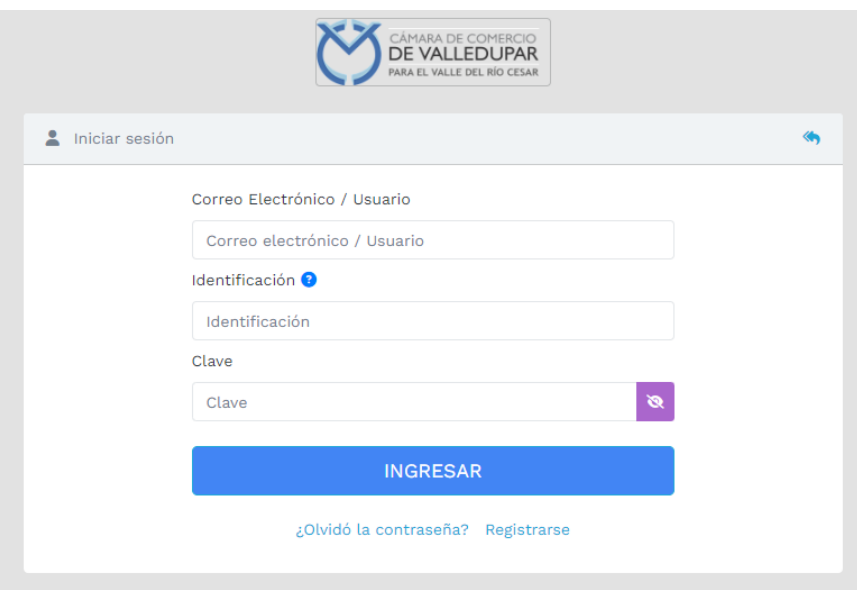

**IMPORTANTE:** si usted ya tiene un usuario creado en el SII, puede ingresar sus credenciales para acceder, puede saltarse al punto 3, si no tiene usuario debe crearlo siguiendo los pasos a continuación:

## **2. REGISTRO ACCESO SERVICIOS VIRTUALES**

Proceda a darle click en el botón "**REGISTRARSE**".

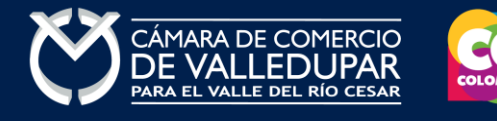

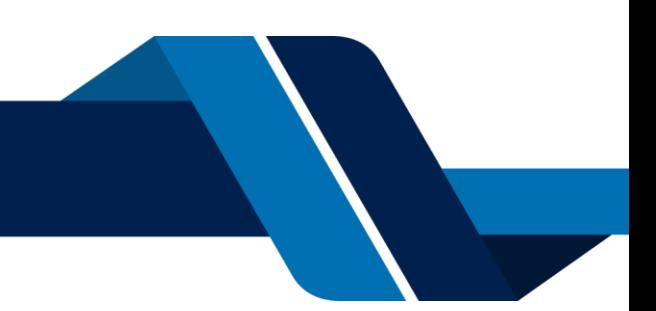

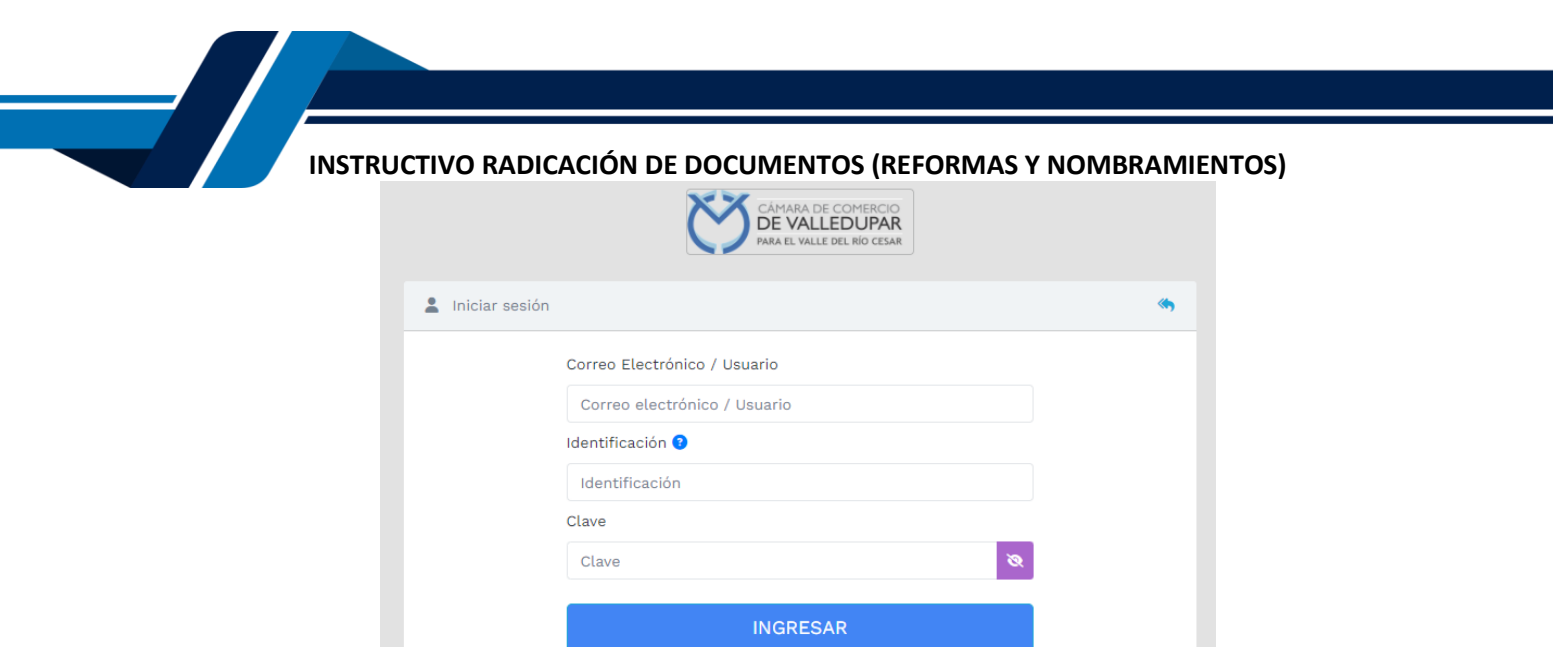

Debe diligenciar todos los campos solicitados en el siguiente formulario, tenga presente que los datos suministrados serán validados ante la registraduría, finalmente proceda a darle click en "**REGISTRARSE**".

Registrarse

¿Olvidó la contraseña?

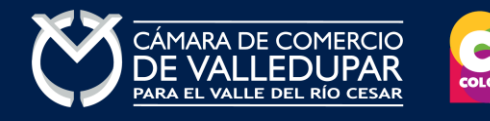

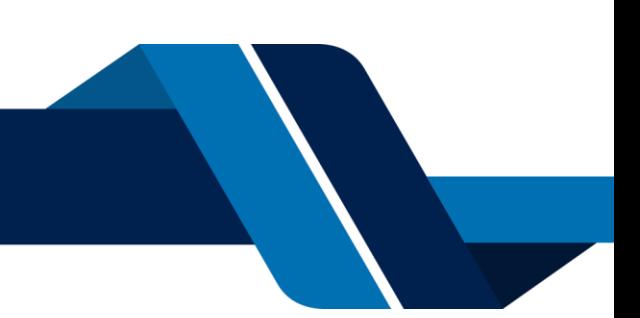

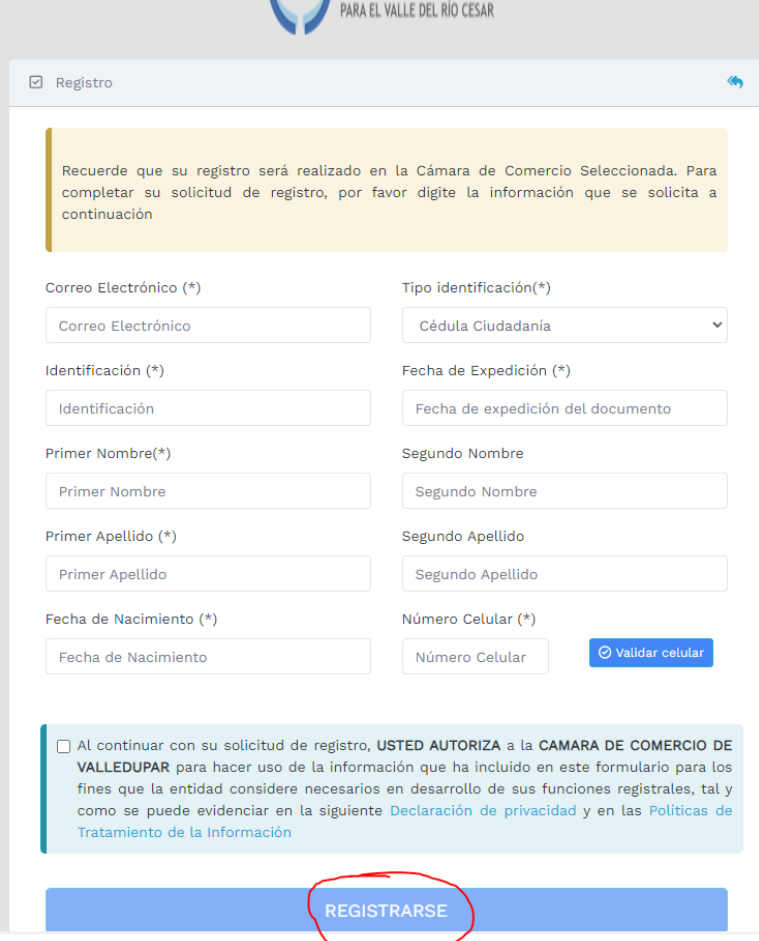

Revise su correo electrónico, usted recibirá un mensaje de "Administrador S.I.I - Valledupar", en caso de no tenerlo en su bandeja de entrada verifique en los correos no deseados o spam.

Lea detenidamente el mensaje y confirme su registro haciendo click en "**CONFIRMAR LA SOLICITUD DE REGISTRO**"

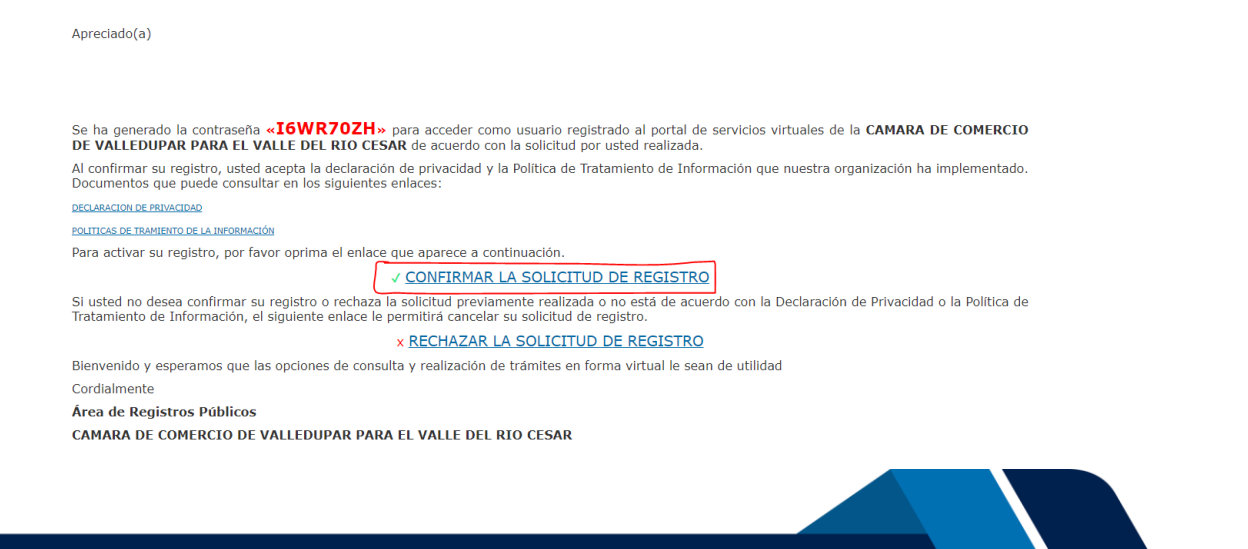

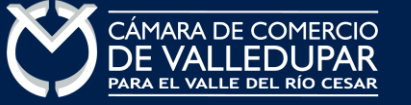

Al confirmar el registro su usuario quedará habilitado para ingresar al portal.

**3. INGRESO AL SISTEMA INTEGRADO DE INFORMACIÓN SII INICIO PROCESO DE RENOVACIÓN** 

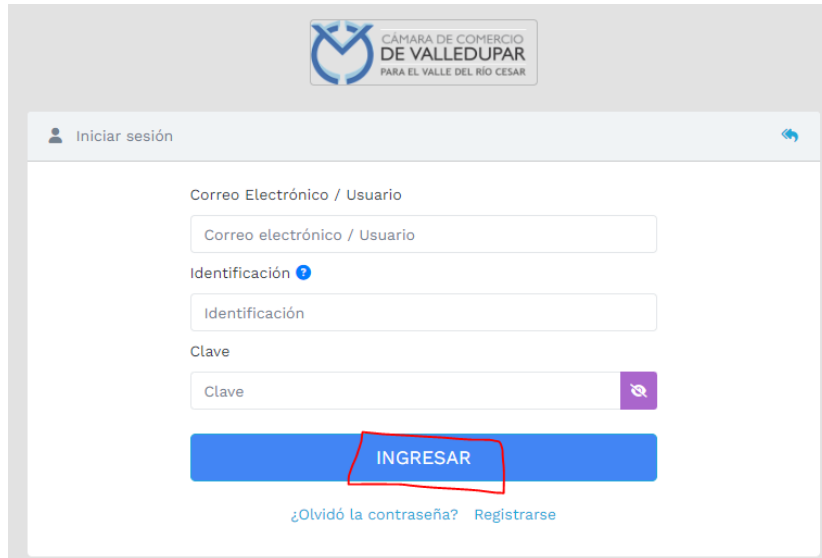

Al ingresar al portal el sistema carga un mensaje importante, léala detenidamente y al finalizar la lectura cierre la ventana

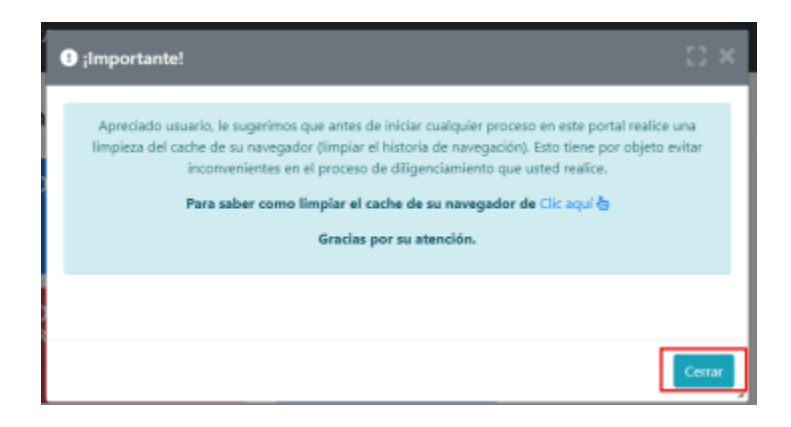

## **4. CONSULTA DE EXPEDIENTES**

Ingrese los datos de acceso

Seleccione el criterio de búsqueda más conveniente y seleccione el botón **"continuar"**

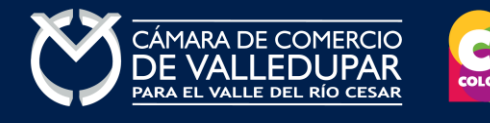

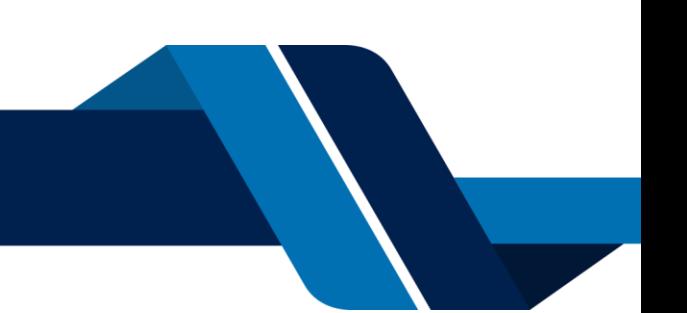

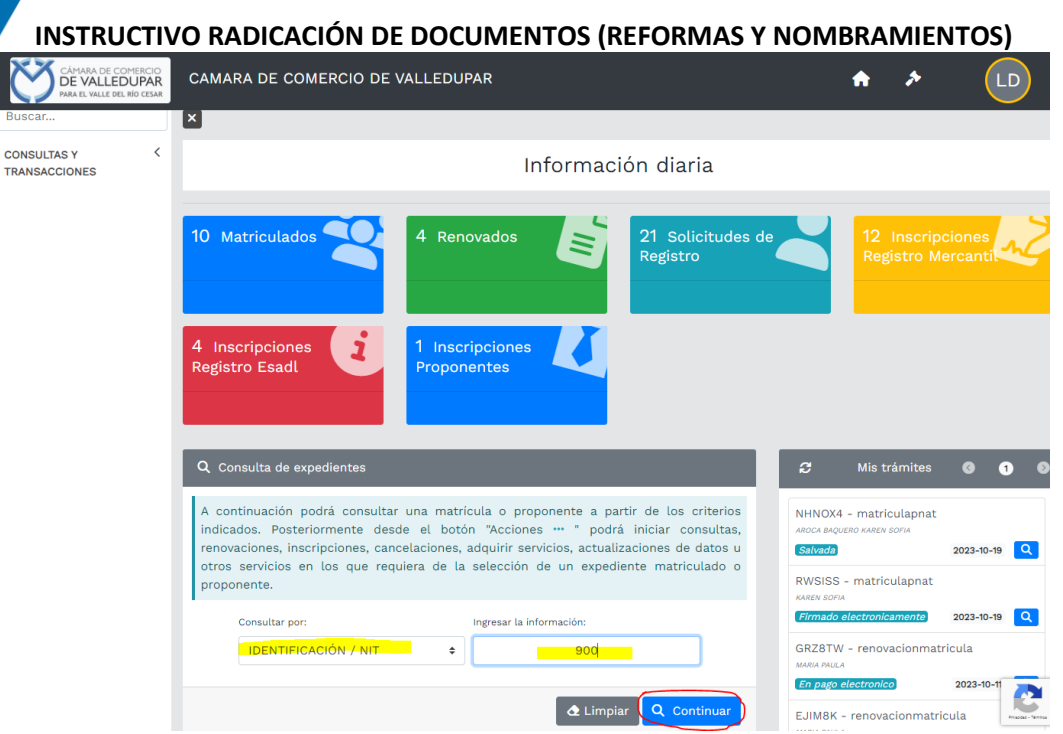

Al ingresar la información para la consulta del expediente el sistema muestra todas las coincidencias como resultado de la búsqueda.

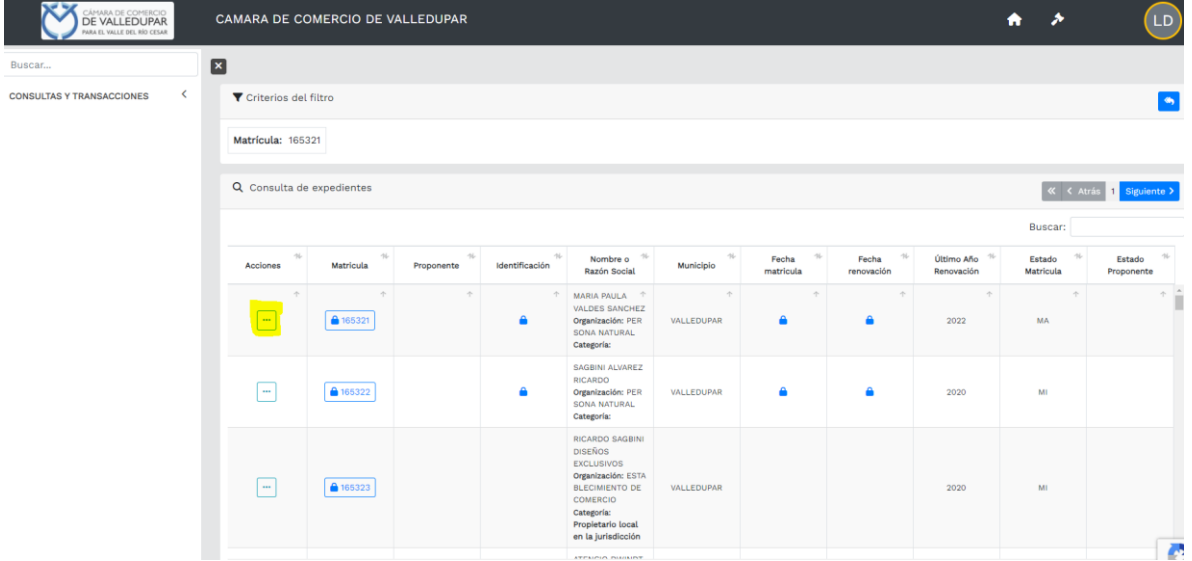

Luego de confirmar que el sistema traiga el registro al cual desea realizar el trámite diríjase al botón **"Acciones"**.

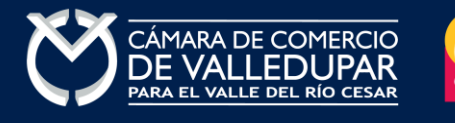

 $\overline{\phantom{a}}$ 

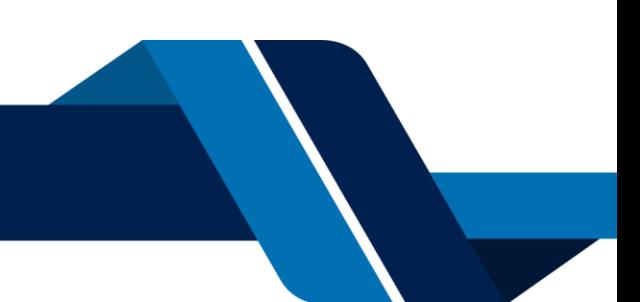

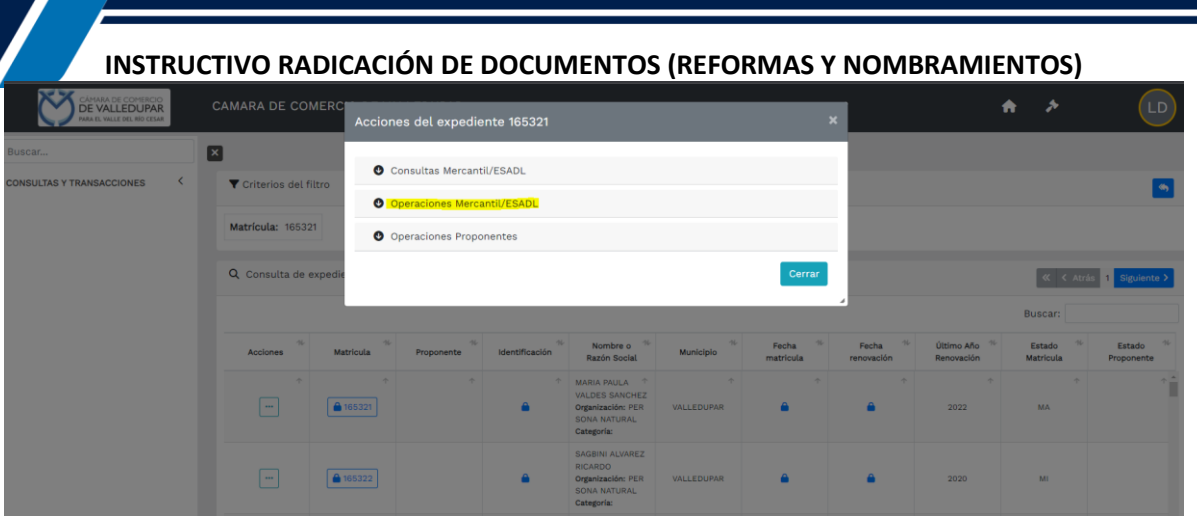

Seleccione la opción **operaciones Mercantil/ESADL** y seguidamente la opción **"inscripción de documentos".** 

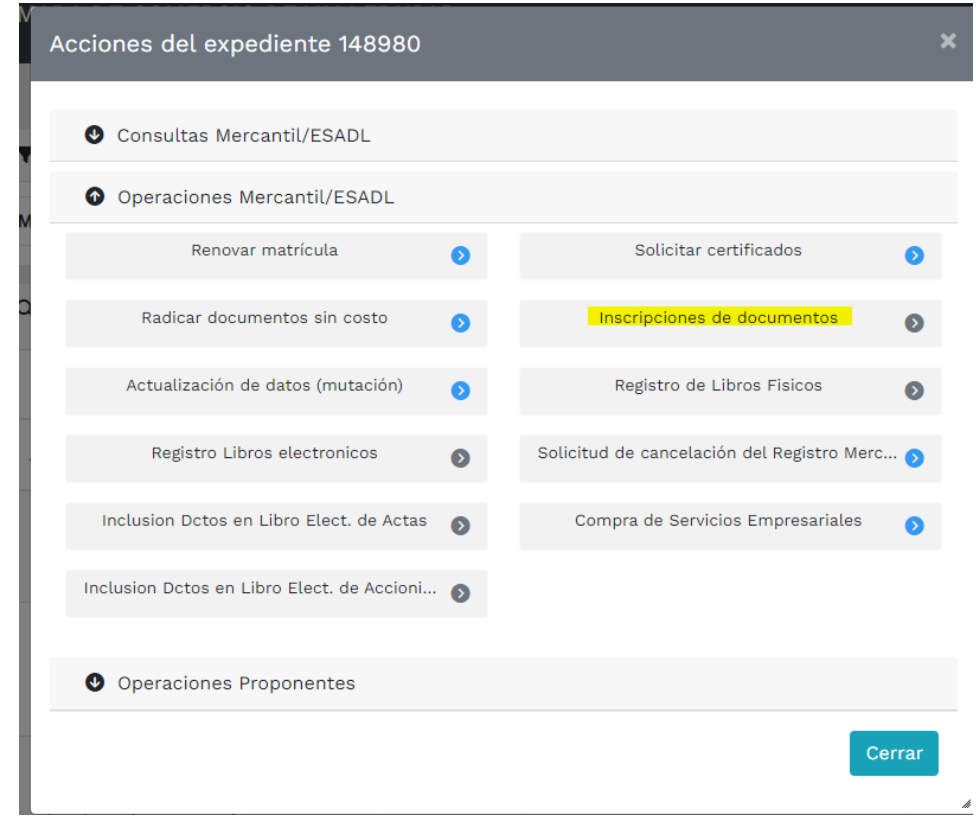

Si usted iniciará un nuevo tramite oprima el botón "**continuar**" y salte al punto 6.

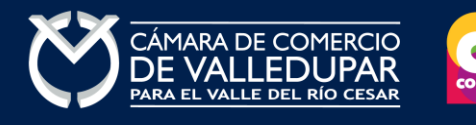

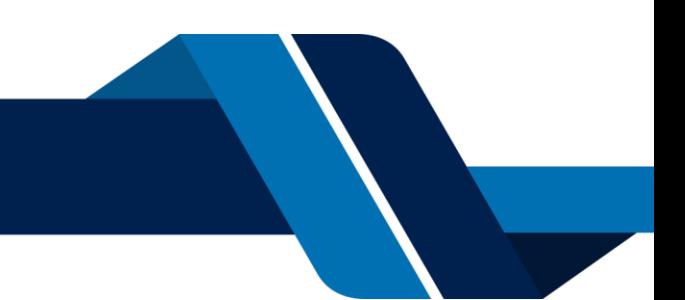

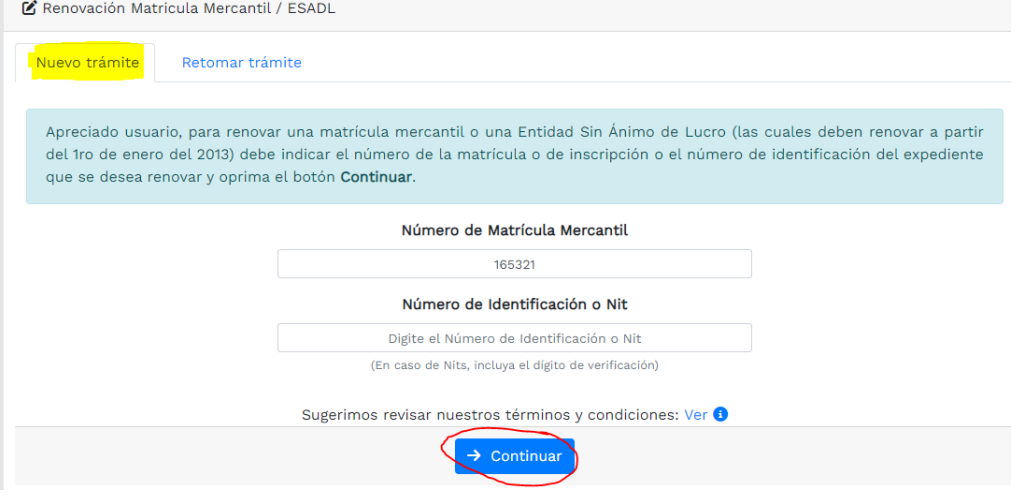

#### **5. RECUPERACION DE TRAMITES**

Si usted tiene un trámite iniciado y conoce el número de recuperación, digite el número de recuperación correspondiente Y oprima el botón **"recuperar"** el sistema recuperará todo lo que alcanzo a guardar en su último ingreso.

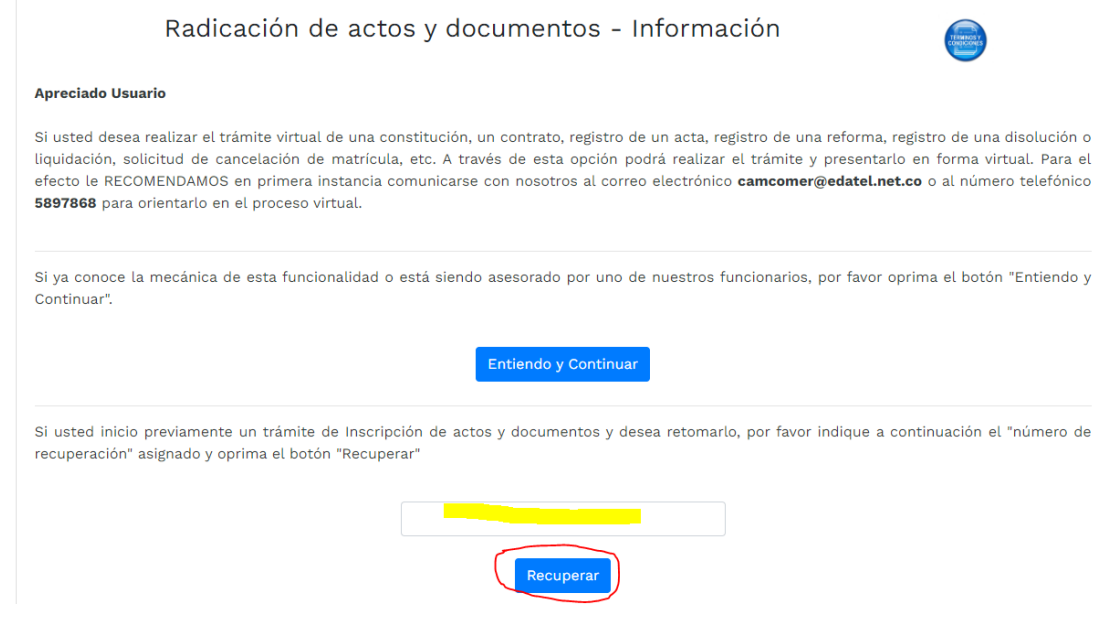

#### **6. INSCRIPCIÓN DE DOCUMENTO**

Seleccione la opción **"entiendo y continuar".**

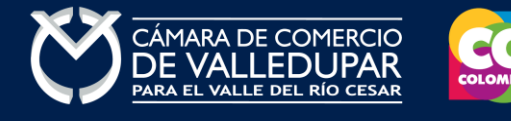

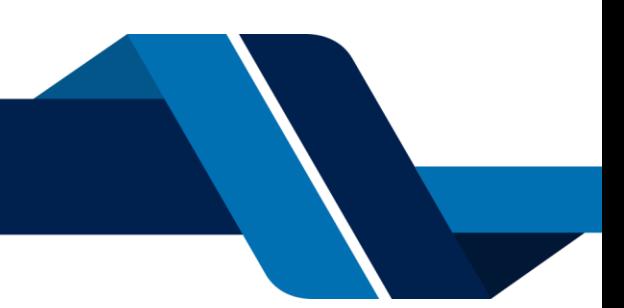

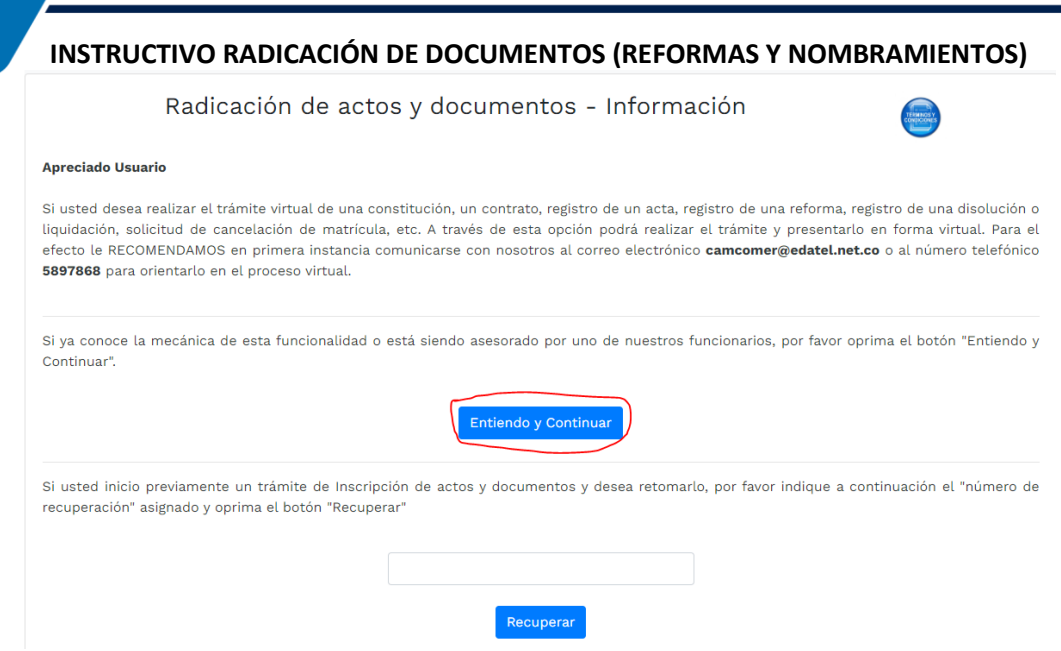

A continuación, se muestra la información del expediente seleccionado y que se verá afectado con el documento a radicar, oprima el botón **"continuar"**.

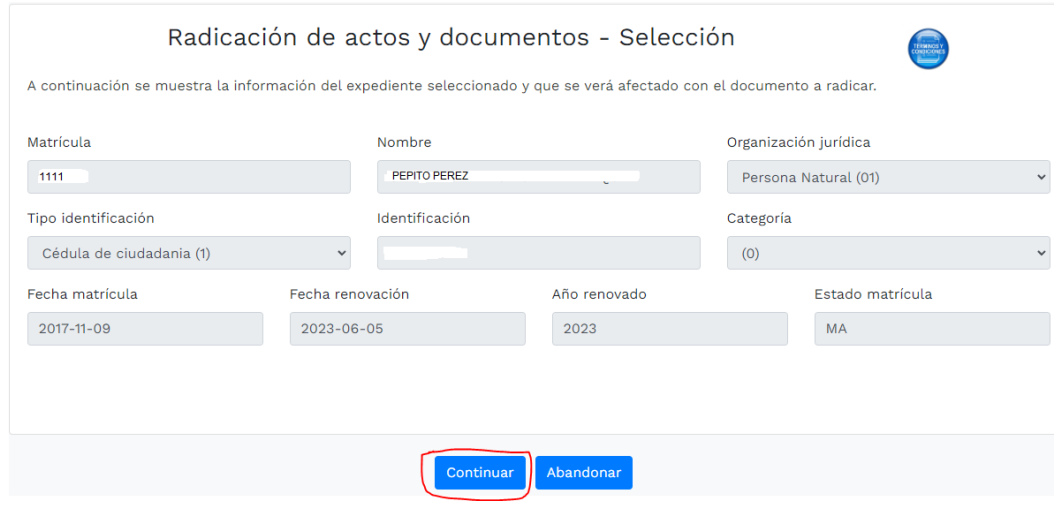

En este punto usted debe adicionar la transacción (acto) que desea radicar, oprima el botón **"adicionar transacción"**.

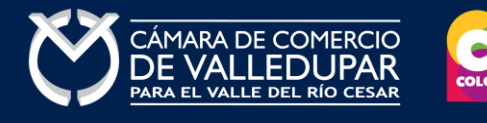

**The Contract** 

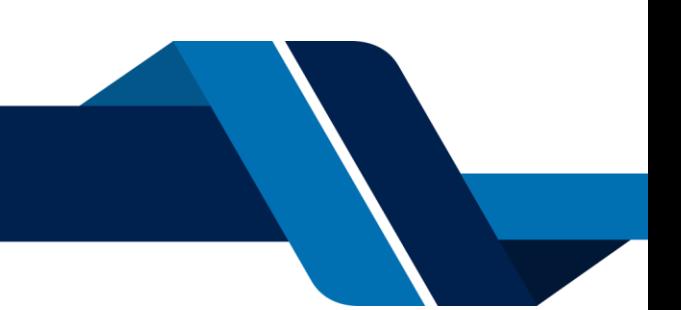

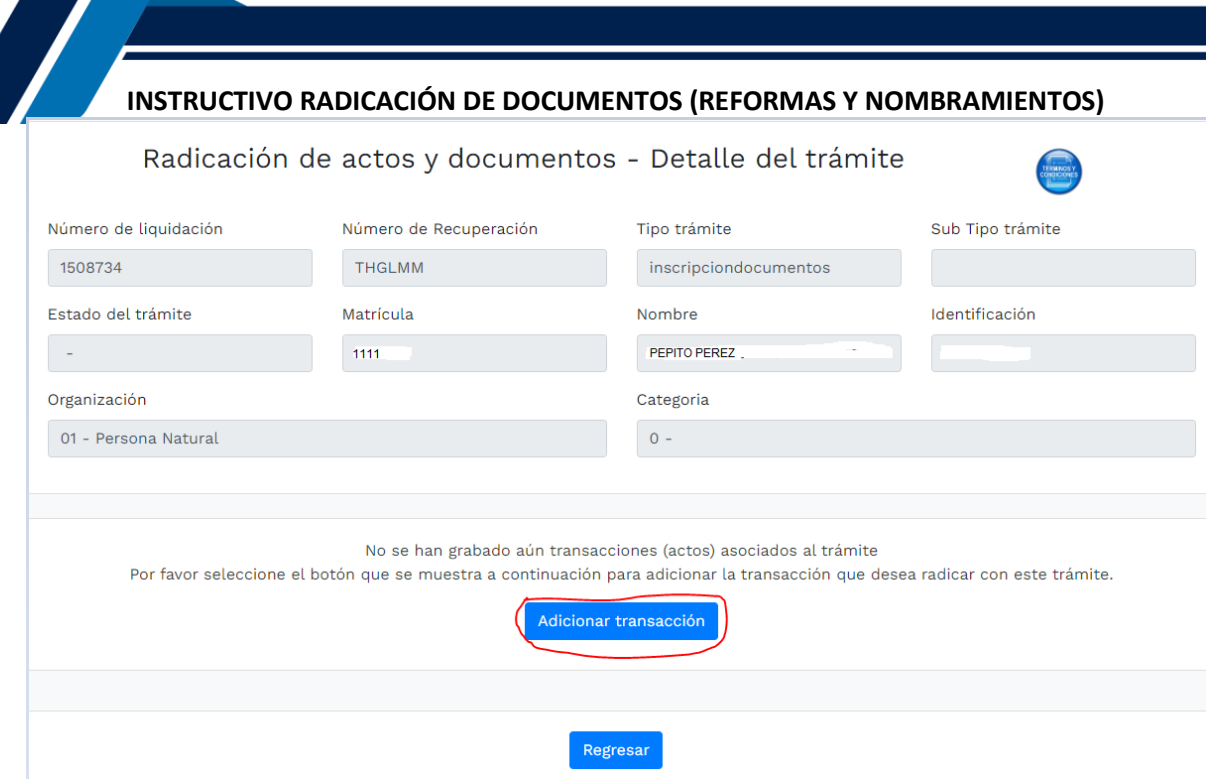

Seleccione el tipo de acto o transacción que desea incluir al trámite de la lista que se despliega a continuación. Si desea filtrar por tipo de trámites, utilice la casilla "filtro" para que el sistema le muestre solo las transacciones del grupo seleccionado.

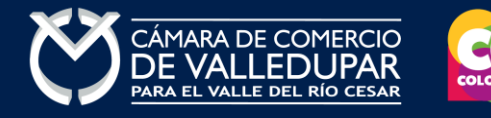

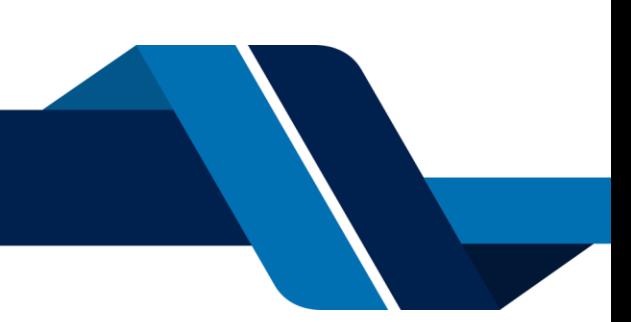

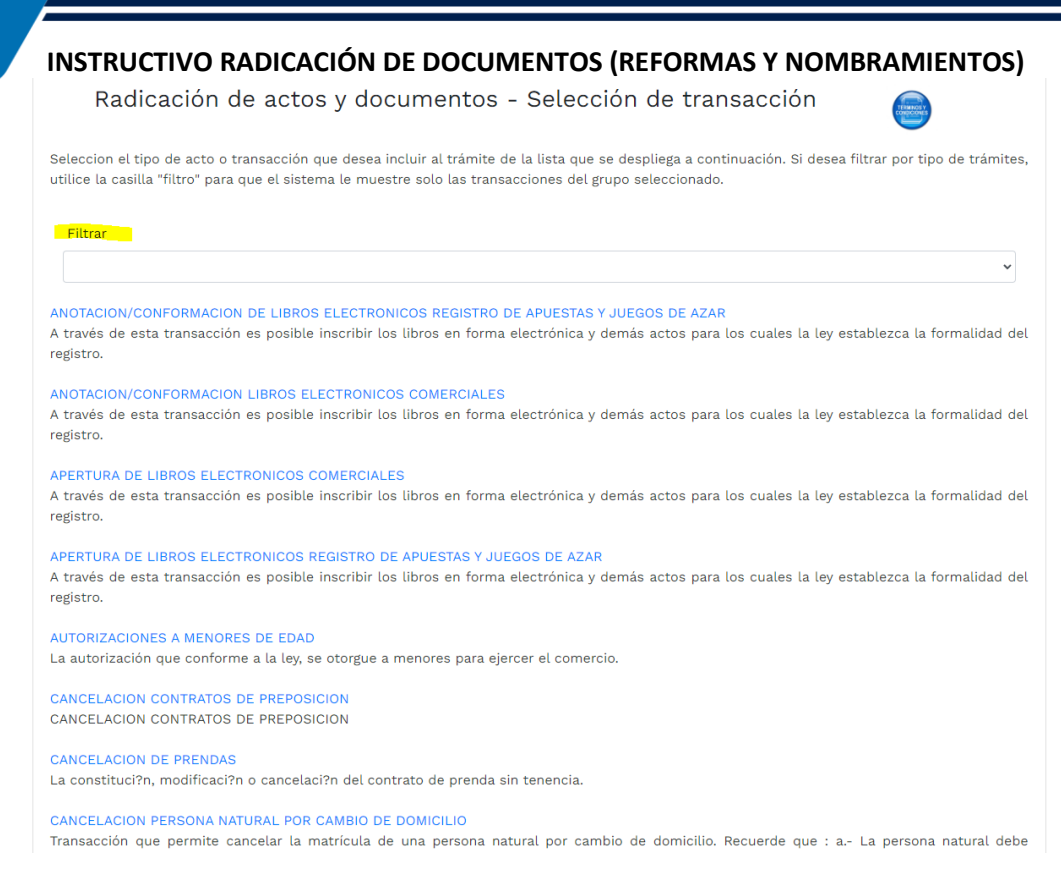

#### A continuación, usted debe indicar los datos relacionados con la transacción y oprima el botón **"continuar"**

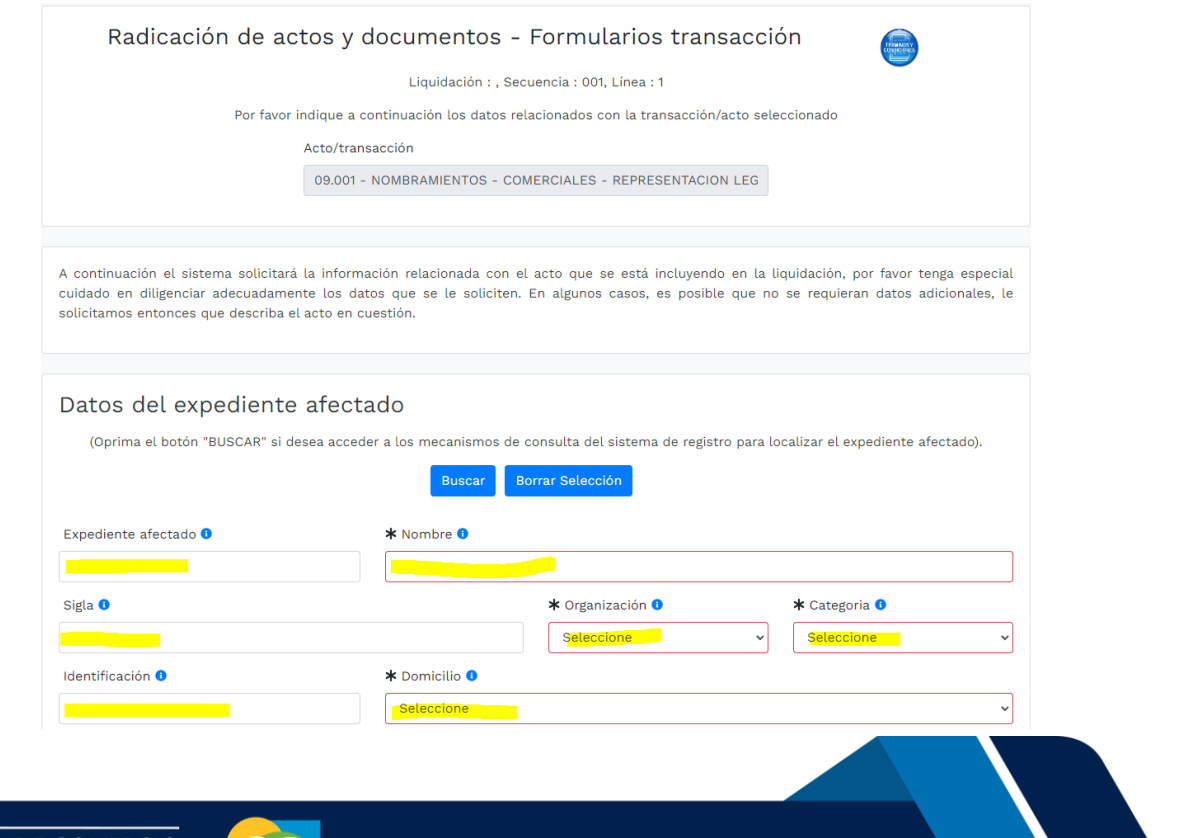

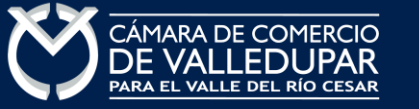

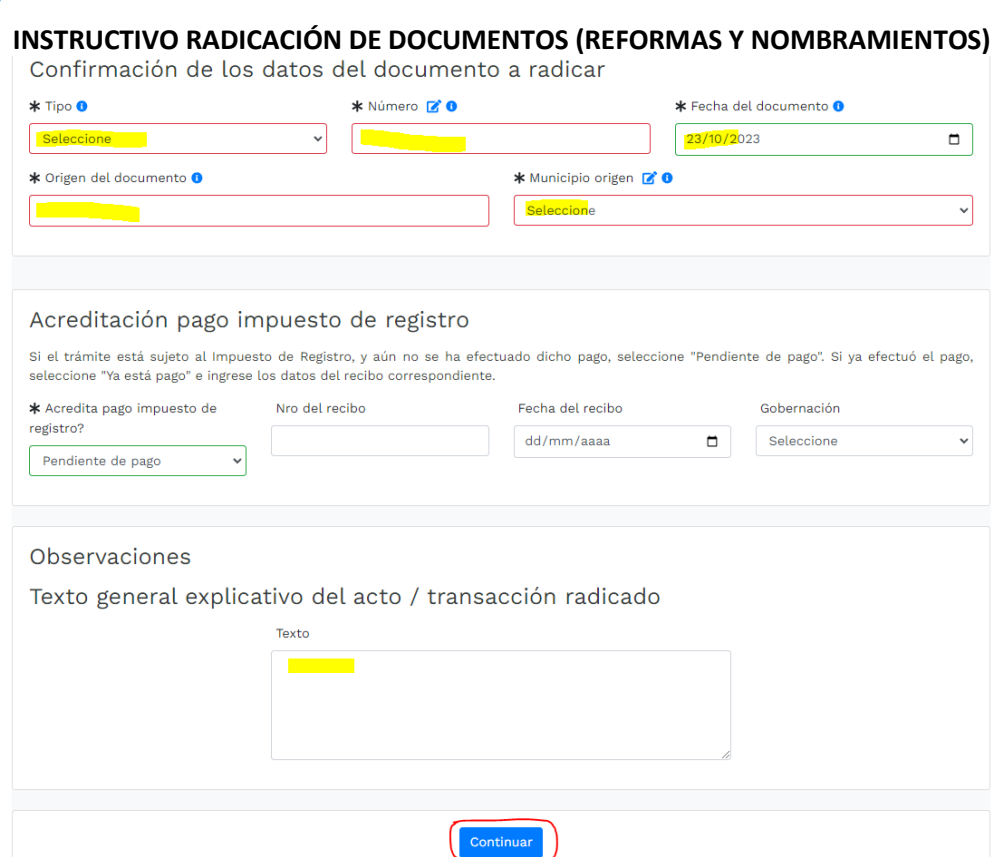

A continuación, se muestran las transacciones/actos que se ha indicado contiene el documento que se desea radicar. Recuerde que, en caso de actas de asamblea o documentos de reforma, el documento puede contener varios actos, por lo tanto, será necesario seleccionar más de una transacción por la opción selecciones una transacción a incluir, de lo contrario oprima el botón **"continuar"**

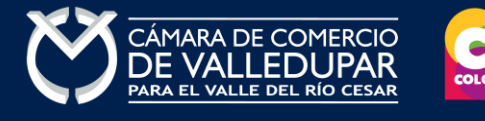

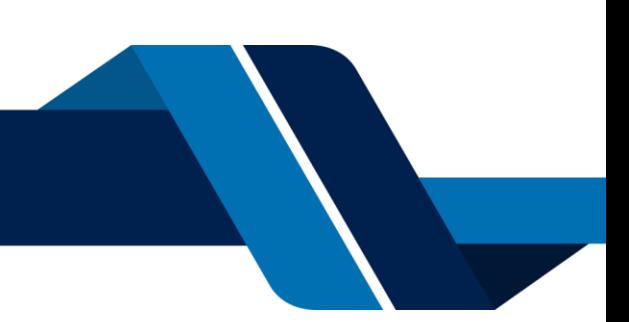

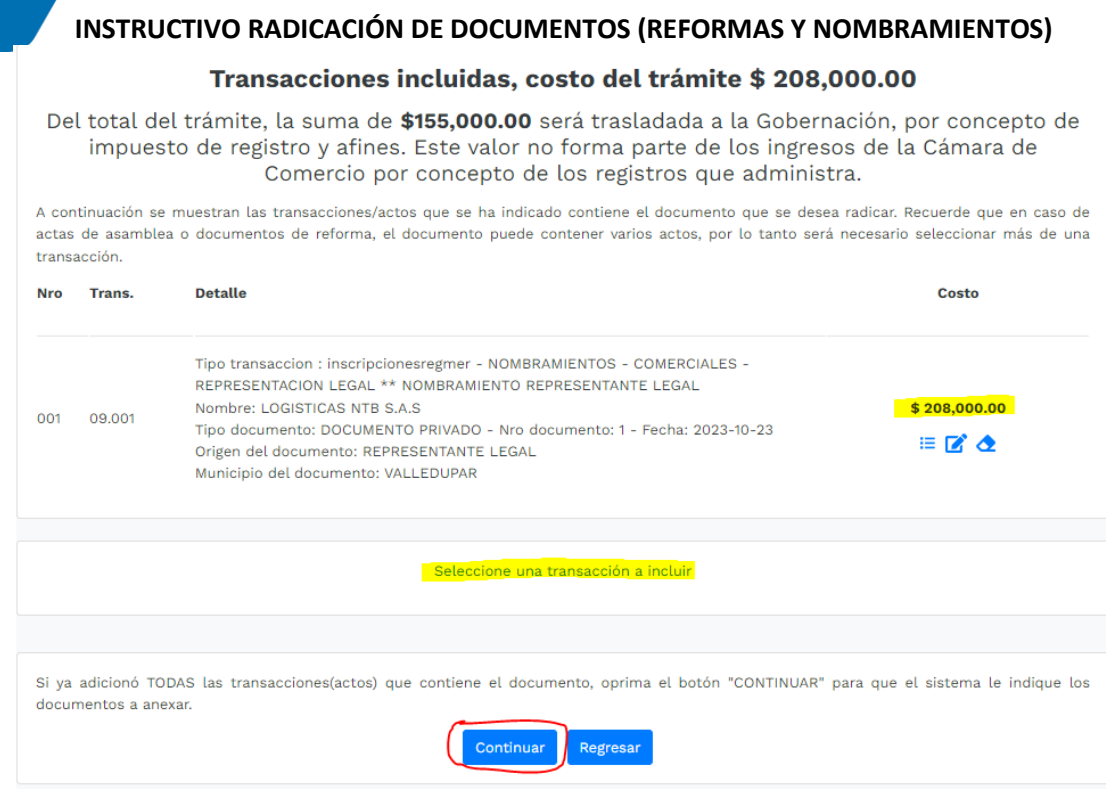

# **7. SOPORTES DOCUMENTALES**

Anexe por favor los soportes que le son solicitados (si aplican), los documentos a anexar deben estar en formato PDF y tener un tamaño máximo de 76 MB, oprima el botón **"cargar soporte"**

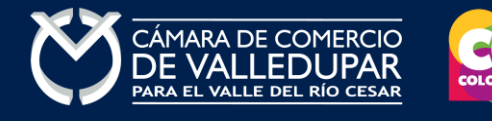

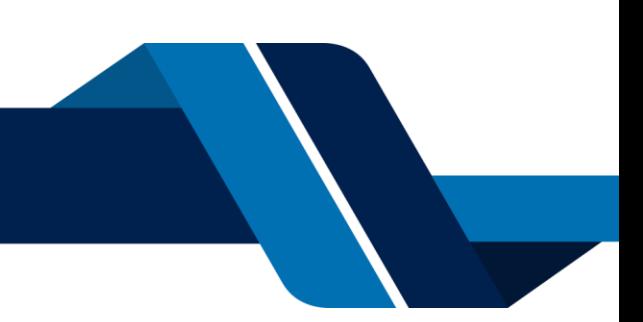

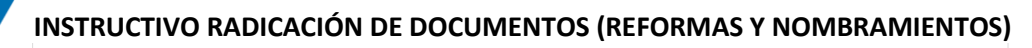

Valor de la transacción: \$208,000

Por favor no se olvide de anexar los documentos que a continuación se indican con el objeto de que su trámite sea correctamente estudiado. Si alguno de los documentos que se indican hace falta o no es presentado con las condiciones legales necesarias, el trámite será devuelto.

Tenga en cuenta que puede haber requisitos particulares para cada tipo de transacción incluido en el trámite.

Los archivos que se anexen debe estar en formato PDF/A y el tamaño máximo de los mismos puede ser de 76 MB.

001.) Para la transacción "NOMBRAMIENTOS - COMERCIALES - REPRESENTACION LEGAL" Debe anexar los siguientes soportes (2). Para facilitar el proceso de diligenciamiento a continuación podrá cargar los soportes que se le solicitan y/o generarlos si es del caso. Por favor revisar uno a uno los requisitos.

#### **Tipo soporte**

COPIA DEL DOCUMENTO QUE SOPORTA EL NOMBRAMIENTO, RENUNCIA O VACANCIA

 $1.1$ Anexe en formato PDF/A copia del Acta de Asamblea, de Junta Directiva, Acto Administrativo, etc., mediante la cual se establecen los nombramientos.

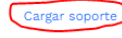

Cargar soporte

**COPIA DE LAS CARTAS DE ACEPTACION** 

2.) Anexe en formato PDF/A las copias de las cartas de aceptación de las personas que han sido nombradas.

!!! IMPORTANTE !!! Los soportes que se anexen (imágenes) deben estar debidamente diligenciados y firmados por quien corresponda, ser claros y exactos. Se entenderán válidos y reemplazan las copias físicas que se entregan ante la Cámara de Comercio. En caso de detectarse falsedad esta será remitida a las autoridades competentes.

Por favor seleccione una de las siguientes opciones

Recibir pago Volver al trámite Abandonar el trámite

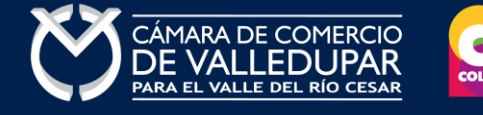

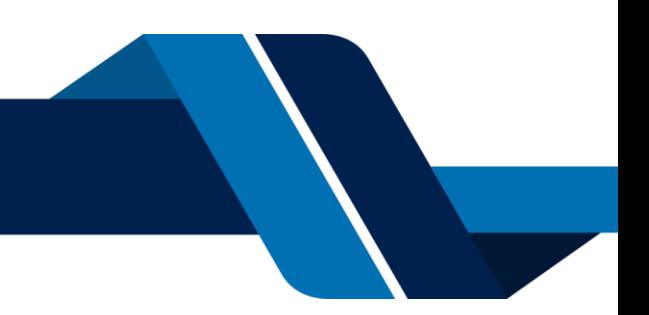

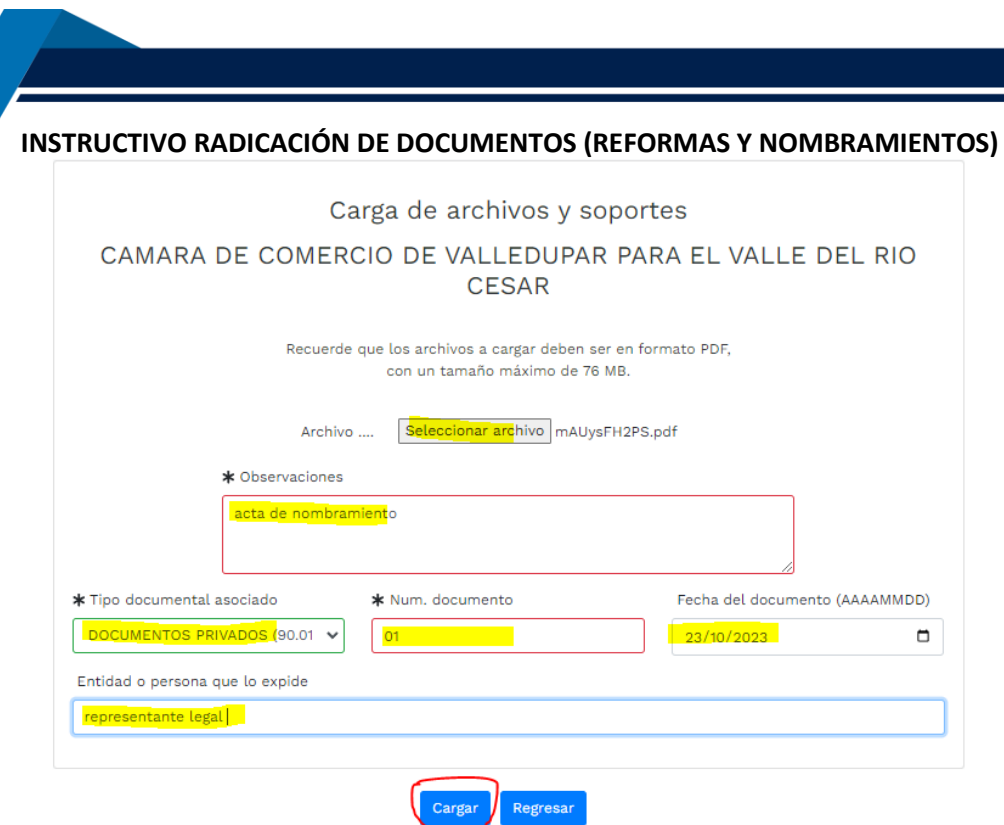

Verifique el que documento cargue correctamente y oprima el botón **"firmar electrónicamente"**

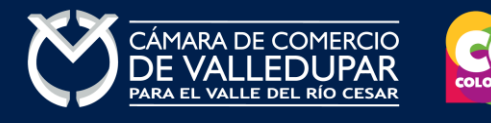

 $\overline{\phantom{0}}$ 

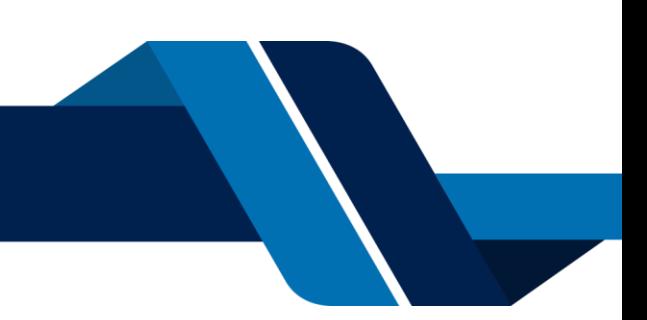

001.) Para la transacción "NOMBRAMIENTOS - COMERCIALES - REPRESENTACION LEGAL" Debe anexar los siguientes soportes (2). Para facilitar el proceso de diligenciamiento a continuación podrá cargar los soportes que se le solicitan y/o generarlos si es del caso. Por favor revisar uno a uno los requisitos.

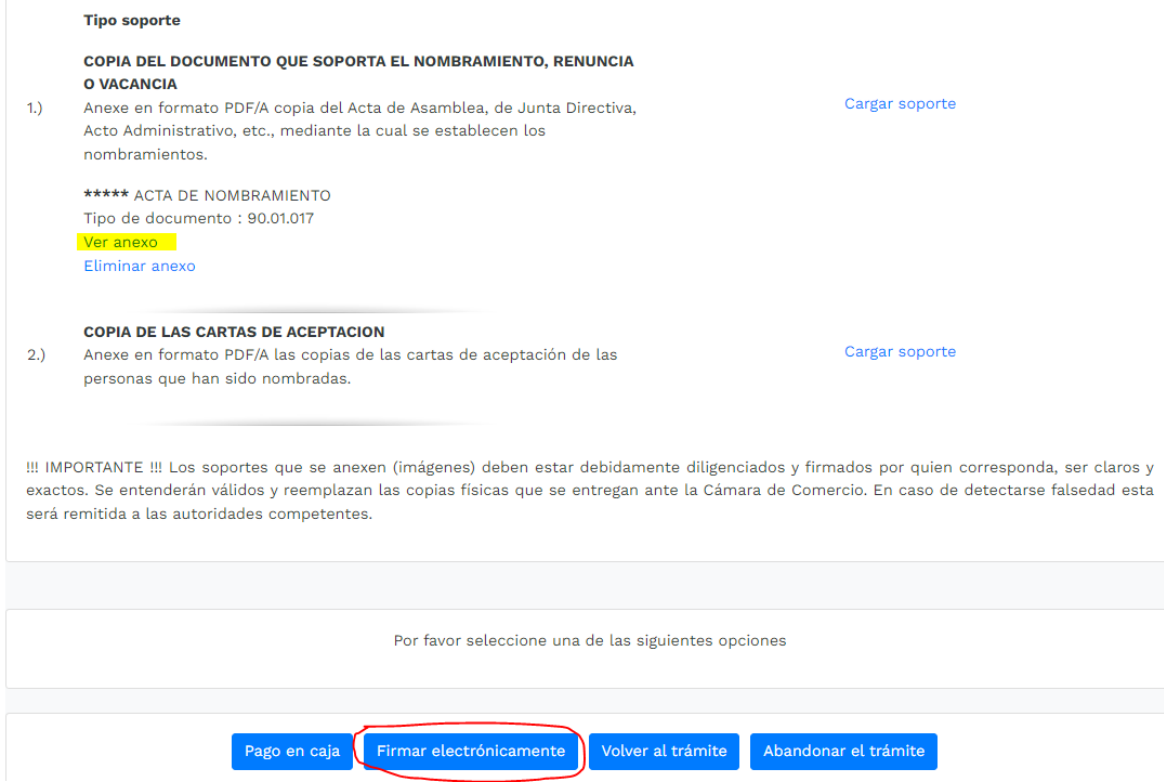

Confirme el número de recuperación en el botón **"continuar"**

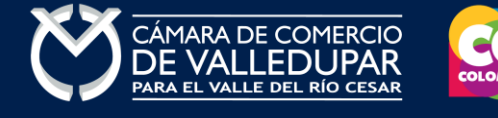

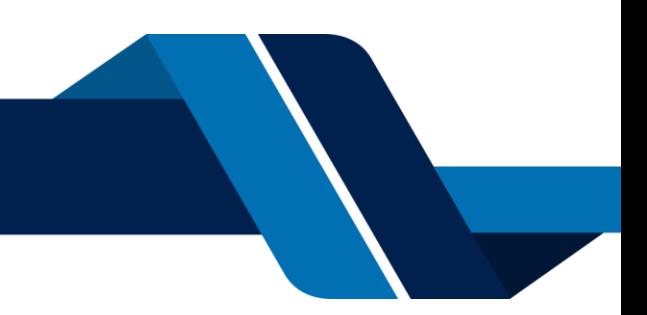

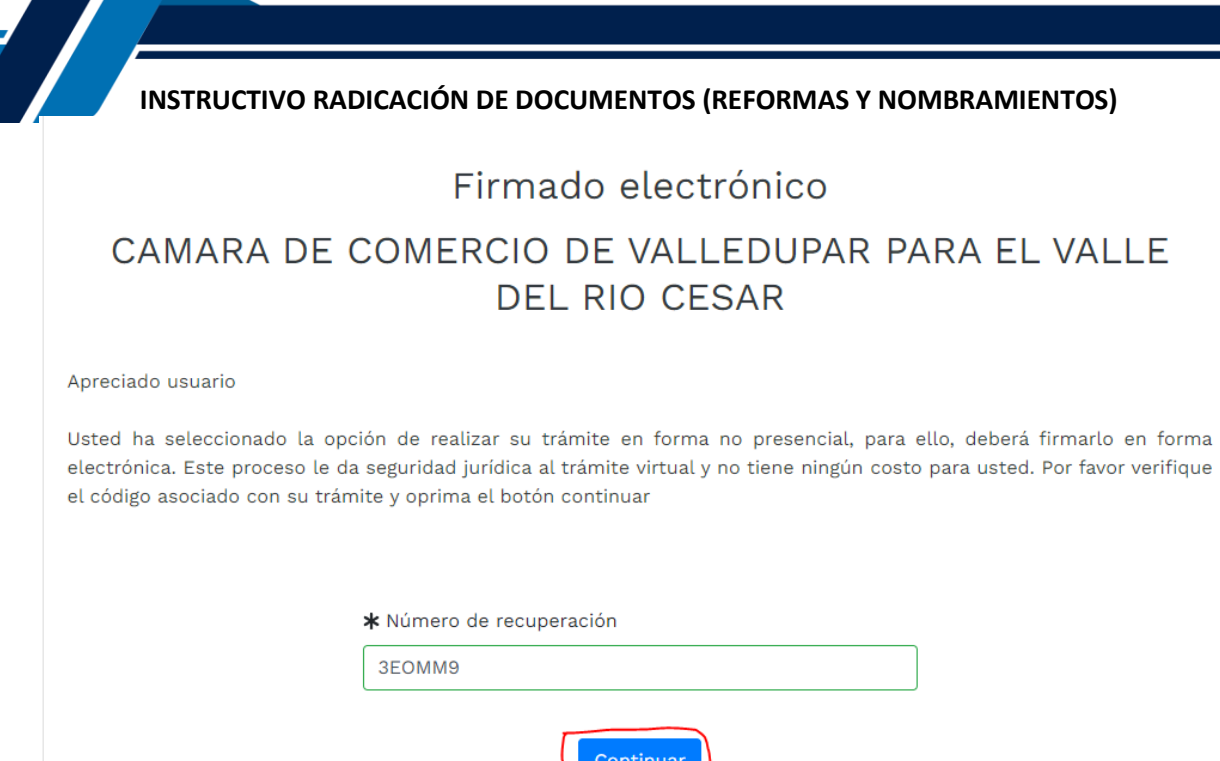

Acepte que los documentos, formularios y soportes anexos al trámite contienen información verídica y que los documentos anexados al trámite son fiel copia de sus originales impresos. Oprima el botón **"continuar"** para validar

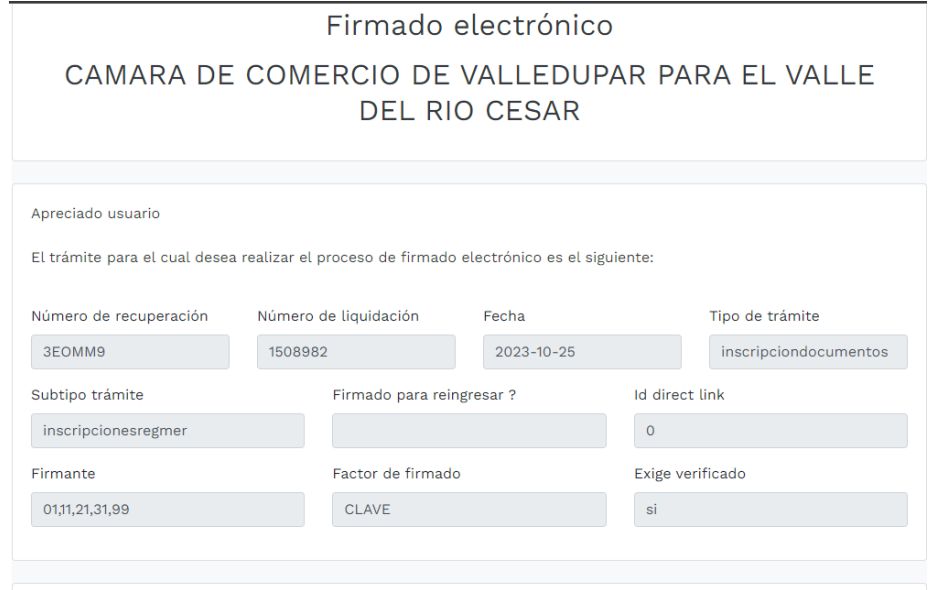

Si continúa con el proceso de firmado electrónico, usted acepta que los documentos, formularios y soportes anexos al trámite contienen información verídica y que los documentos anexados al trámite son fiel copia de sus originales impresos.

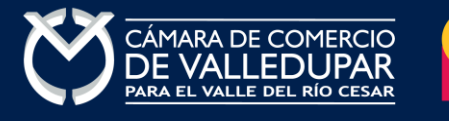

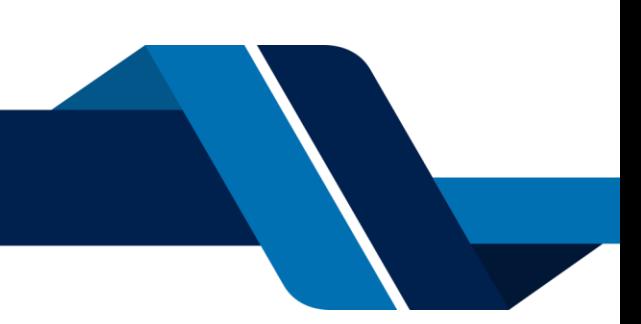

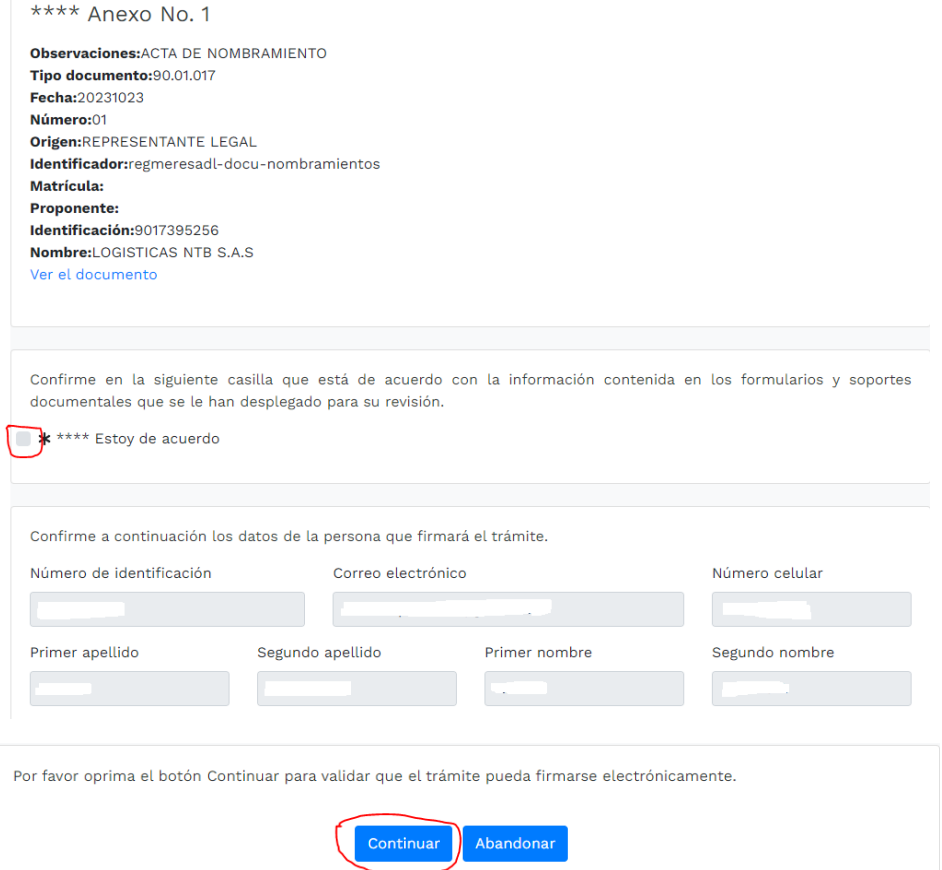

Al estar seguros de aceptar los términos oprima el botón **"aceptar"**

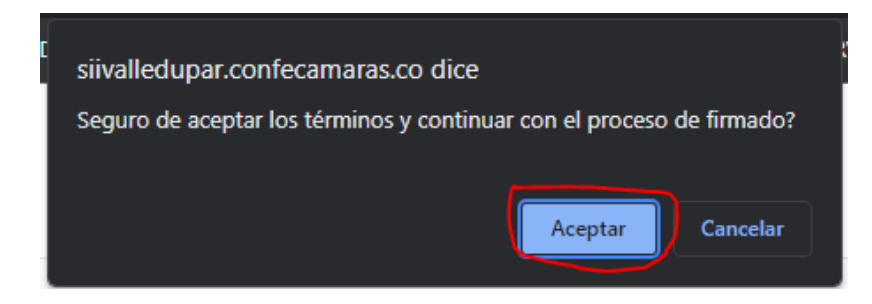

#### **8. VERIFICACIÓN DE IDENTIDAD**

Si usted no ha realizado la verificación de identidad el sistema le mostrará el siguiente mensaje, para lo cual debe proceso a realizar el proceso de verificación por medio de la opción "verifique su identidad" si ya tiene usuario verificado pase al punto 9.

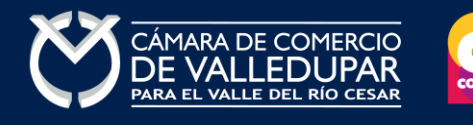

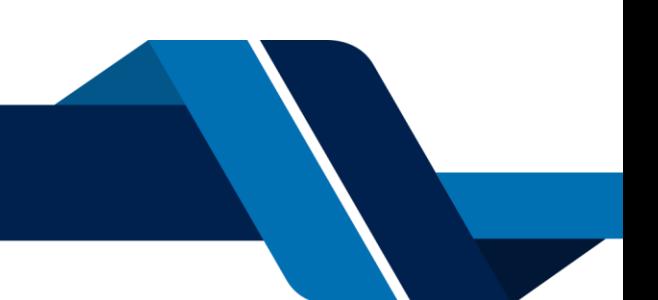

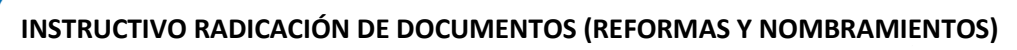

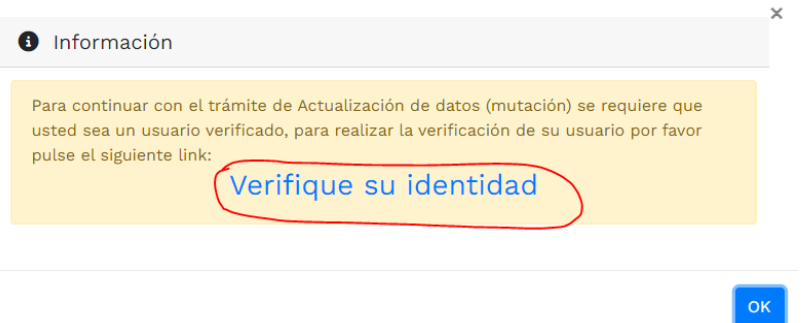

La verificación de identidad consiste en responder preguntas reto sobre información bancaria y sociodemográfica, para lo cual debe completar el formulario a continuación, al terminar oprima el botón **"continuar".**

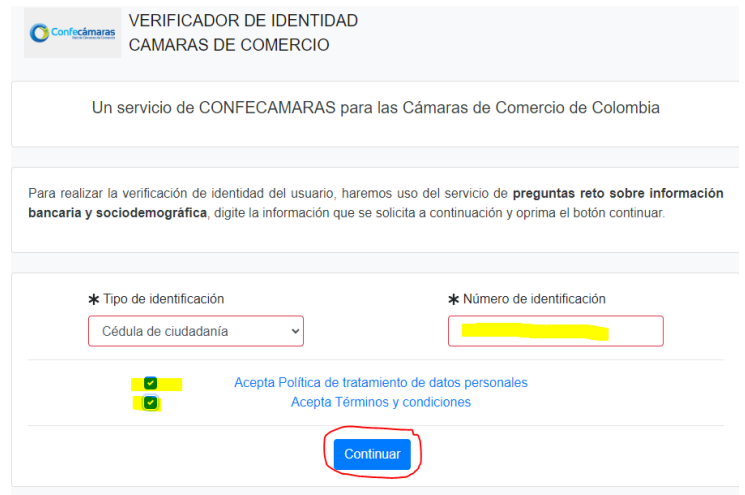

Formulario para dar inicio a la verificación de identidad

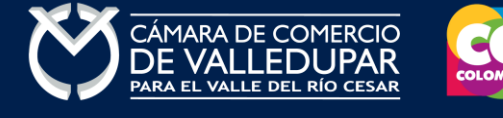

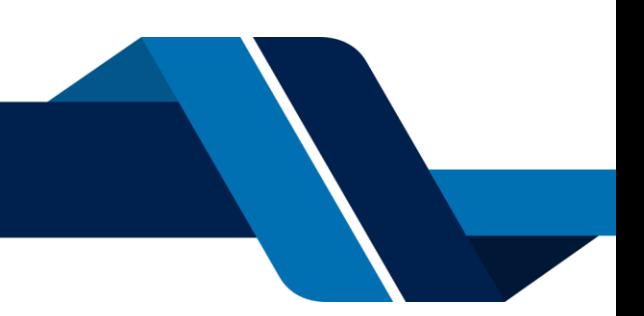

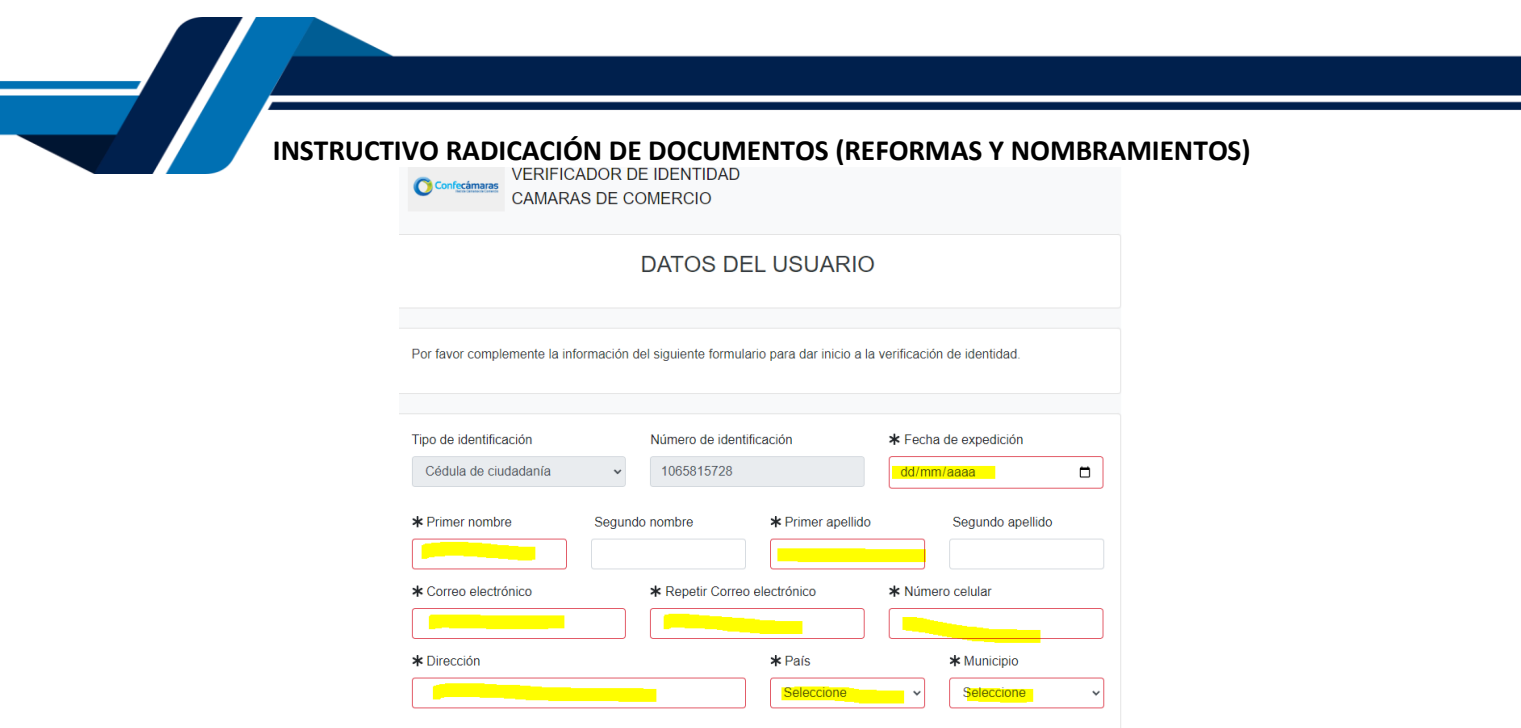

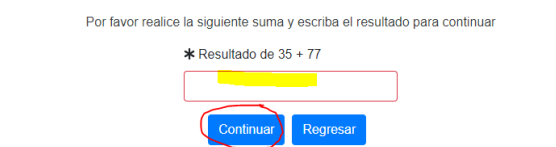

Seguidamente se mostrará el cuestionario de preguntas reto

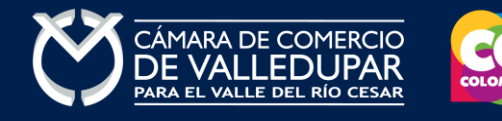

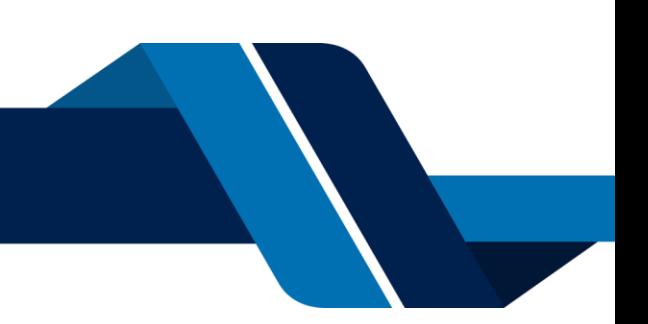

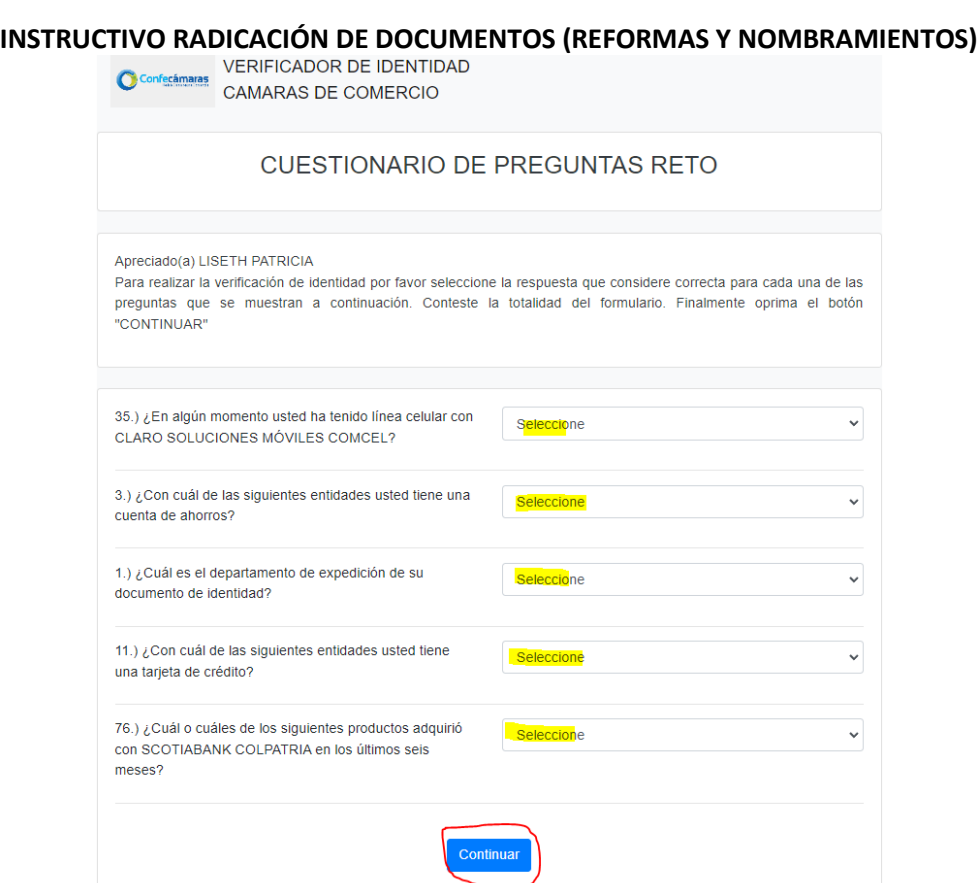

Si las respuestas son satisfactorias se genera el siguiente mensaje.

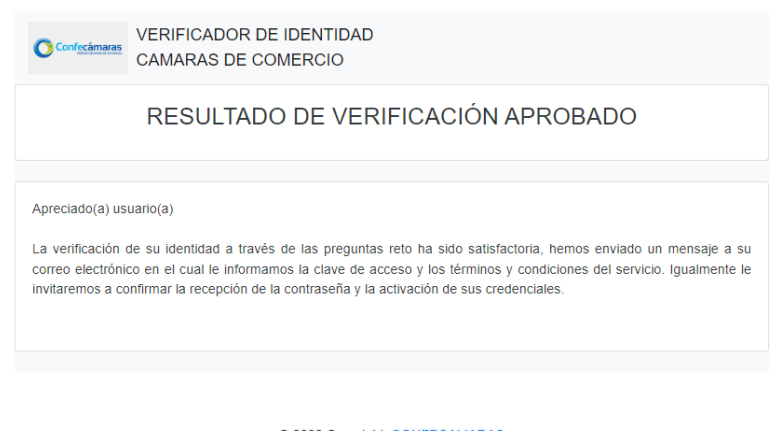

@ 2022 Copyright: CONFECAMARAS **COLOMBIA** 

A su correo electrónico en este momento le fue enviada la nueva contraseña generada para acceder al sistema como usuario verificado. Usted debe de ingresar a su correo y activar la nueva contraseña en el enlace "verificar este mensaje y activar credenciales" de lo contrario no podría ingresar.

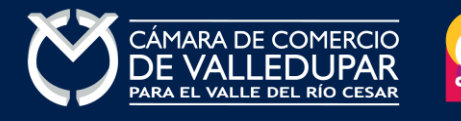

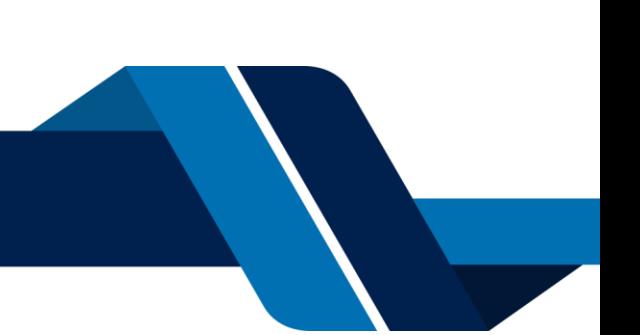

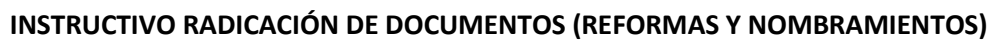

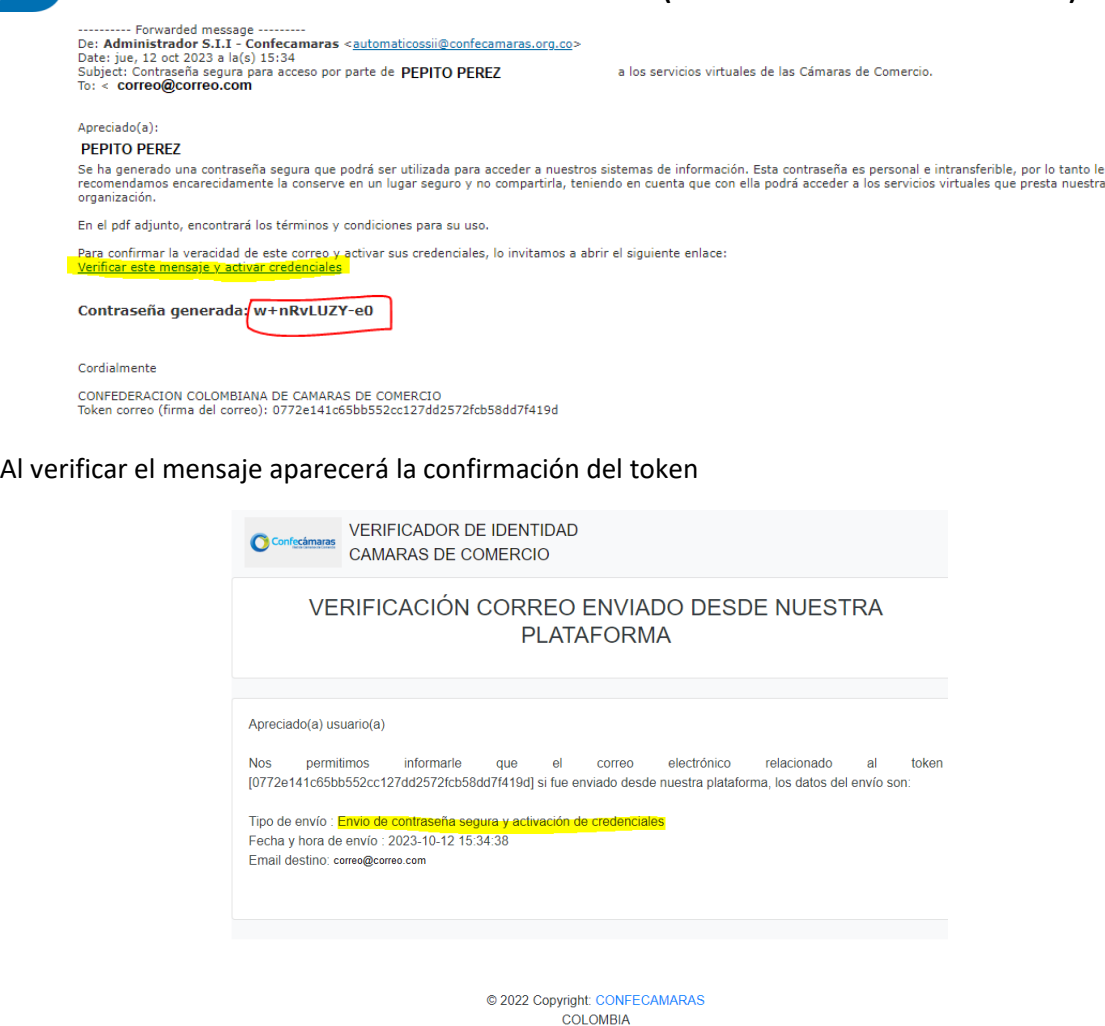

Finalmente cierre la sesión iniciada e ingrese nuevamente a los tramites en línea con la nueva contraseña y retome el proceso, recuerde que los datos de acceso son: correo electrónico, identificación y la nueva contraseña.

## **9. FIRMA ELECTRÓNICA**

Continue con el firmado electrónico en el botón **"firmar"**

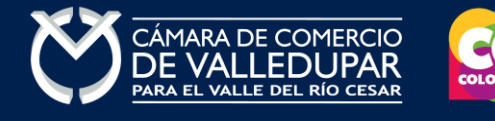

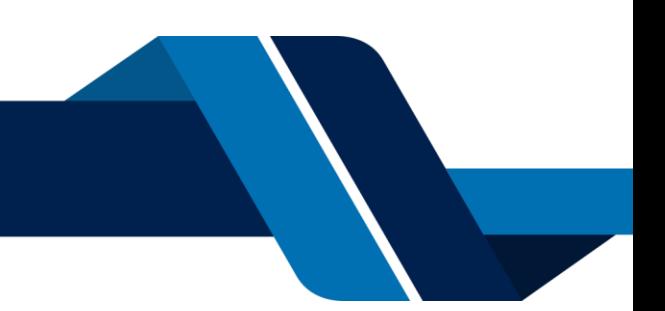

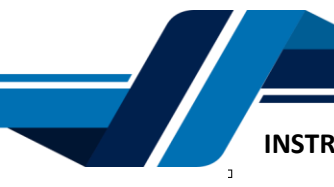

# Firmado electrónico - clave

# CAMARA DE COMERCIO DE VALLEDUPAR PARA EL VALLE **DEL RIO CESAR**

#### Apreciado usuario

A través de esta pantalla usted puede confirmar el firmado electrónico del trámite que está realizando.

Forma de firmado : CLAVE Firmante: 01,11,21,31,99 Exige verificado : si Tipo de trámite : inscripciondocumentos Nombre : Identificación: Email: Celular:

Con este proceso de firmado usted ACEPTA que está de acuerdo y conoce el contenido de los formularios, las solicitudes y los documentos que se anexan al trámite.

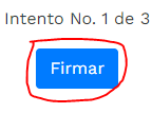

El sistema le permitirá un máximo de 3 intentos. Si realizados estos no se logra firmar el trámite, el sistema no permitirá la presentación virtual del mismo y deberá hacerse en forma presencial en nuestras oficinas.

#### **10. PAGO ELECTRÓNICO**

El sistema generará un mensaje informativo confirmando el éxito del firmado, si usted desea pagar inmediatamente su trámite de manera virtual por sistema PSE.

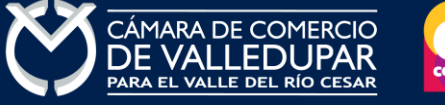

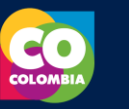

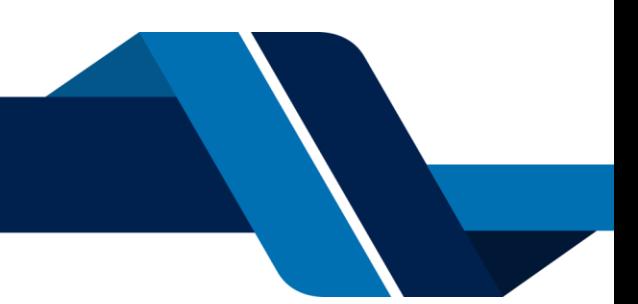

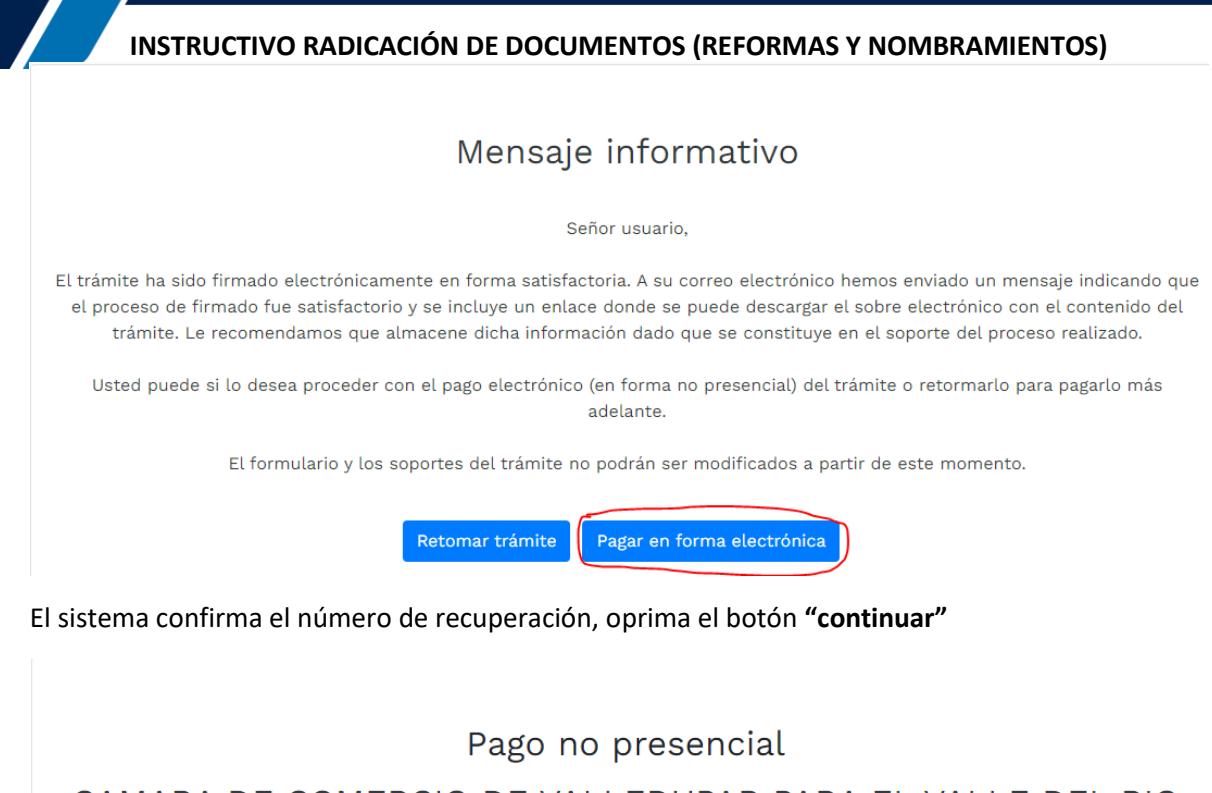

# CAMARA DE COMERCIO DE VALLEDUPAR PARA EL VALLE DEL RIO **CESAR**

Apreciado usuario

Por favor indique a continuación el número de recuperación asignado al trámite que desea usted pagar en forma no presencial. Recuerde que para realizar pagos no presenciales, el trámite debió ser firmado electrónicamente. En caso contrario el sistema no permitirá continuar con el pago y deberá hacerlo en forma presencial

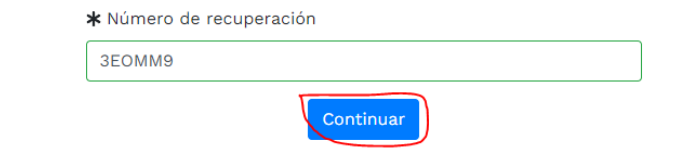

El sistema muestra los datos de la liquidación y confirma el valor a pagar

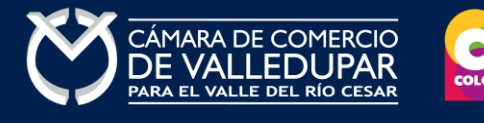

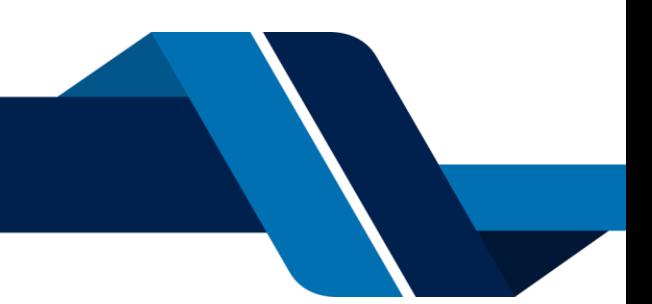

Pago no presencial

CAMARA DE COMERCIO DE VALLEDUPAR PARA EL VALLE DEL RIO **CESAR** 

#### Liquidación Nro.: 1508982 Tipo de trámite: inscripciondocumentos Valor de la liquidación: \$208,000

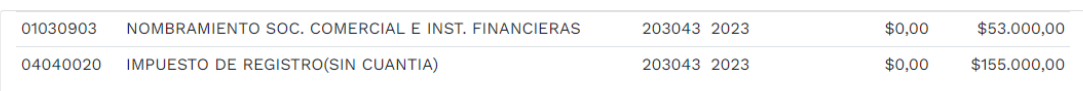

Su transacción está identificada internamente en nuestro sistema con el siguiente código, por favor téngalo en cuenta en caso de ser necesario. Este código le permitirá retomar su trámite en el momento en que lo requiera

# 3EOMM9

En este punto se debe diligenciar los datos del cliente pagador, información con al cual la entidad expedirá factura electrónica que posterior a su pago se le enviará al correo electrónico. Diligencie los datos requeridos del formulario.

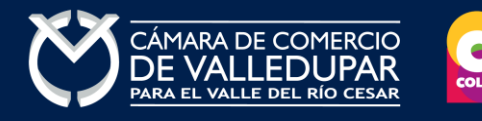

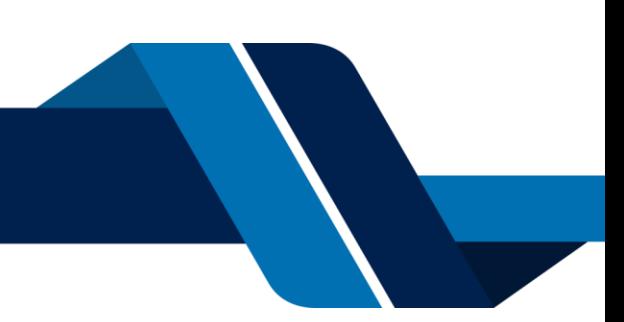

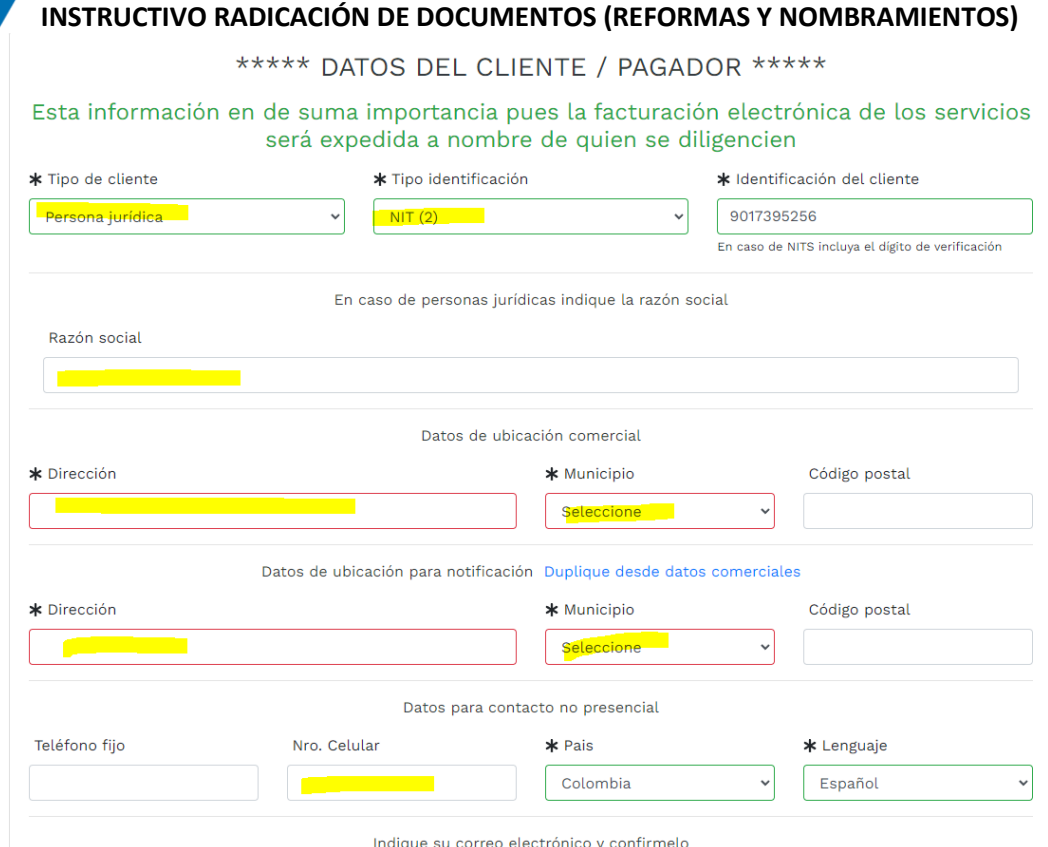

La Cámara de Comercio de Valledupar para el Valle del Río Cesar cuanta con diferentes métodos de pago como son:

**Opción 1: Pago por PSE** – Si desea realizar el pago por este medio, por favor oprima el botón **"pagar con sistema PSE"** este método de pago es automático (ingresa a nuestro sistema el mismo día)

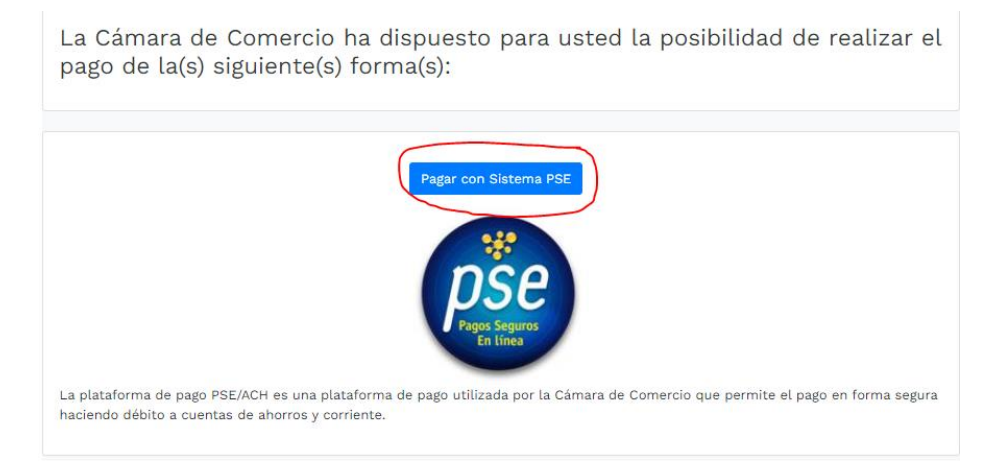

Oprima el botón PSE **¡Pagar Ahora!** Para continuar

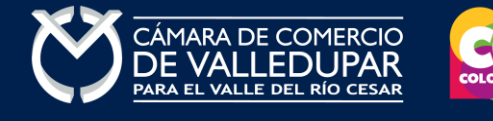

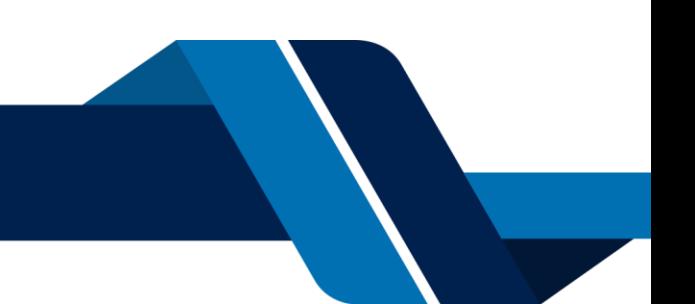

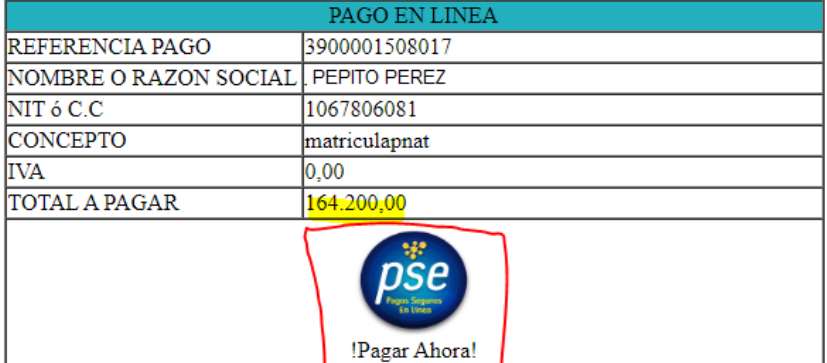

Volver

Todos los derechos reservados Realtech Ltda.

A continuación, debe de diligenciar los datos correspondientes al propietario de la cuenta que va a utilizar para realizar el pago.

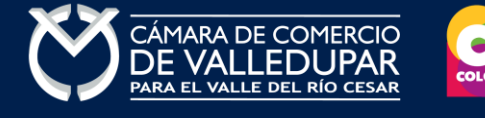

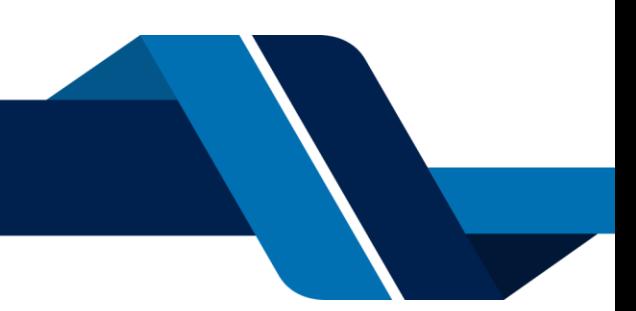

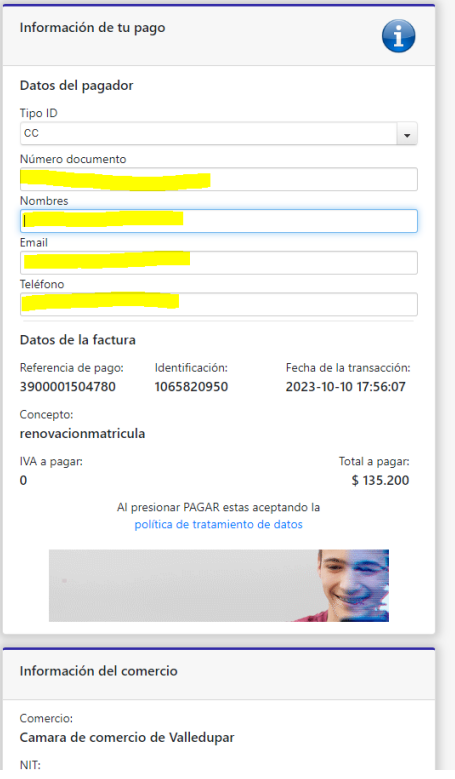

También deberá seleccionar el tipo de cliente y la entidad financiera según corresponda, oprima el botón **"pagar".**

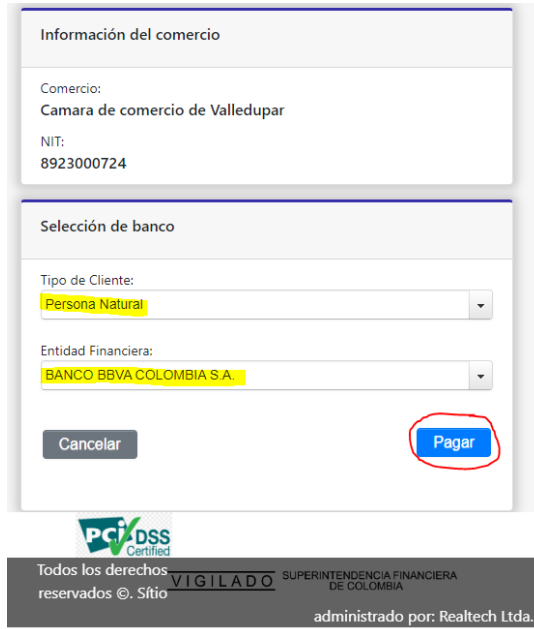

Todos los derechos reservados Realtech Ltda.

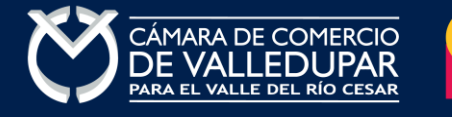

<u>and the set of the set of the set of the set of the set of the set of the set of the set of the set of the set of the set of the set of the set of the set of the set of the set of the set of the set of the set of the set </u>

La pasarela de pago solicitará el correo electrónico que usted tiene registrado en su entidad financiera, favor digitarla y oprima el botón **"ir al banco"**

**Nota:** si usted no está registrado para realizar pagos por sistema PSE la pasarela de pago le solicitará realizar el debido registro.

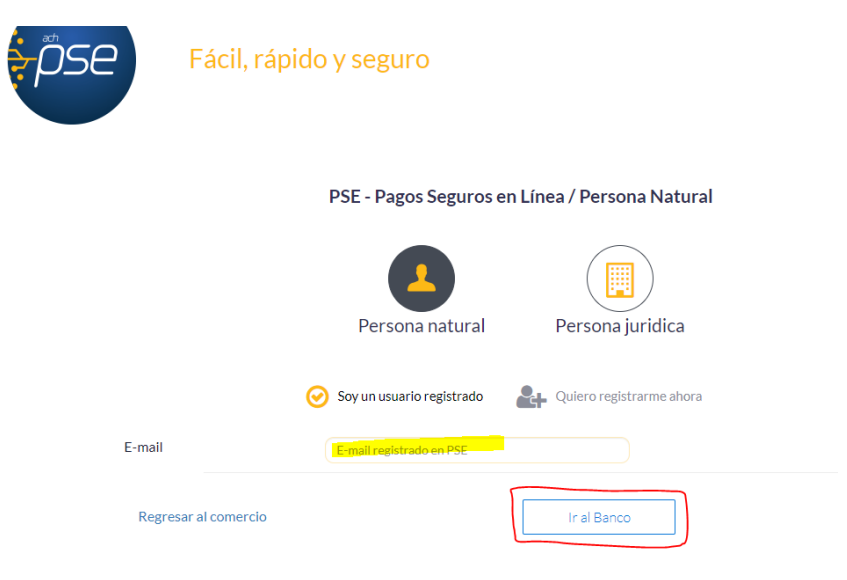

En este momento el sistema le conectará con su banco para que ingrese la información de su cuenta y realice el debido del valor de la renovación.

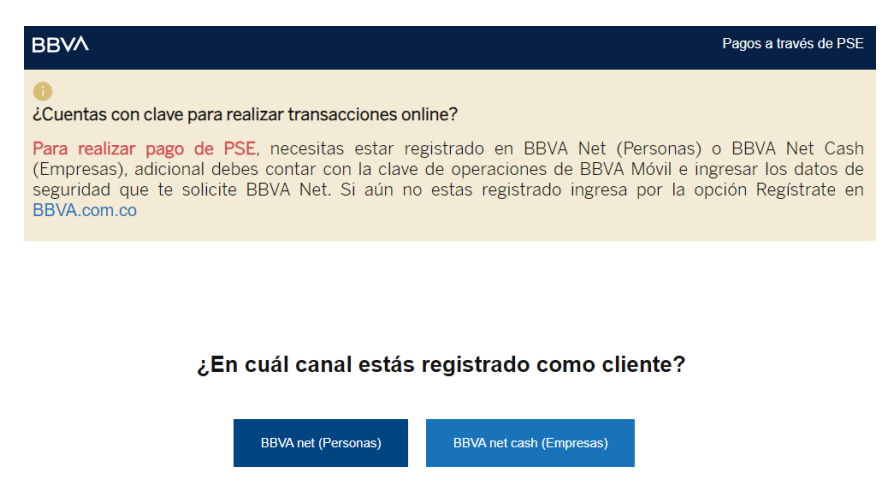

Luego de que internamente se aprueba la transacción su solicitud de renovación ingresará a nuestro sistema para ser procesada.

**Opción 2: Pago por volante** – si desea realizar el pago con un corresponsal de Efecty y/o en el Banco de Occidente, por favor oprima el botón **"volante pago en bancos y corresponsales bancarios"** este método de pago NO es automático (ingresa a nuestro sistema el siguiente día hábil del pues del pago).

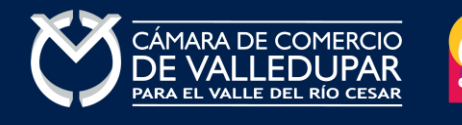

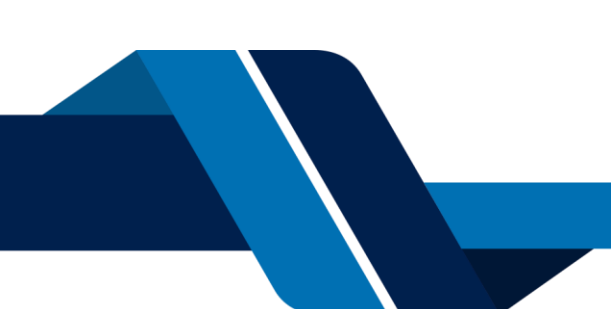

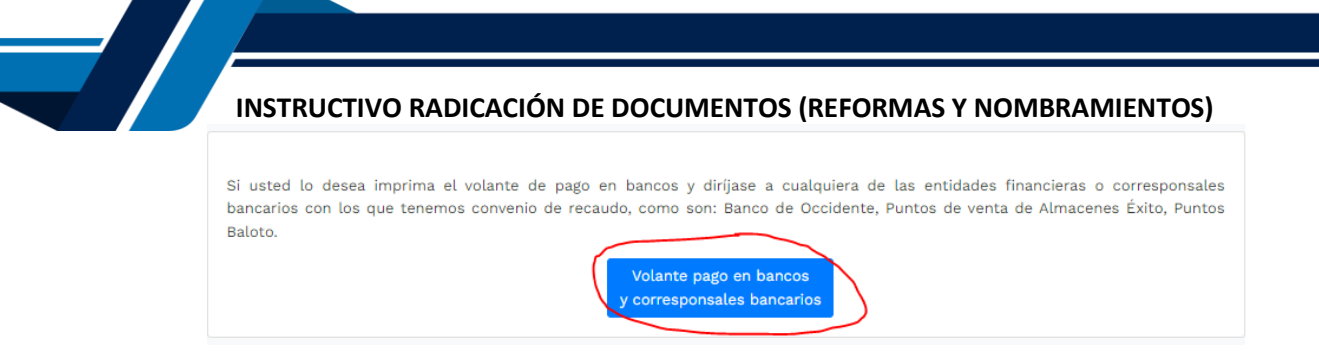

El sistema generará el volante de pago el cual usted debe descargar, imprimir y llevarlo ante el corresponsal, luego de descargarlo oprima el botón **"terminar".**

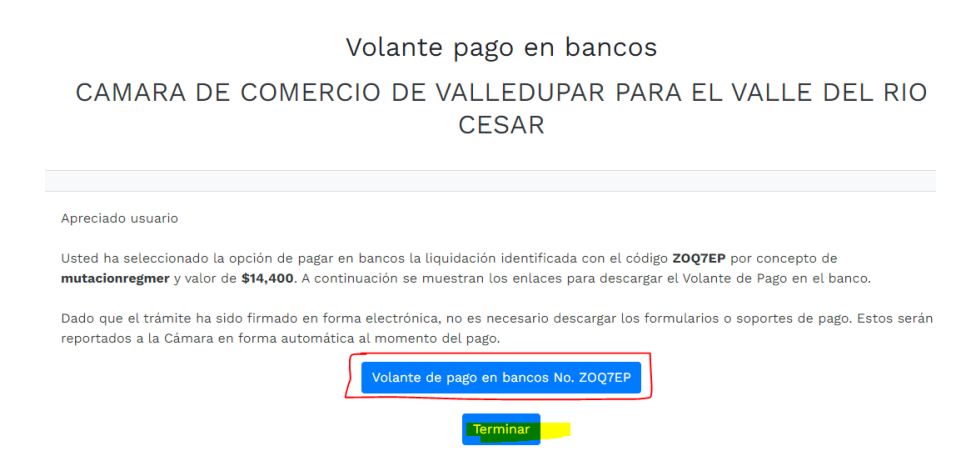

Visualización del volante de pago

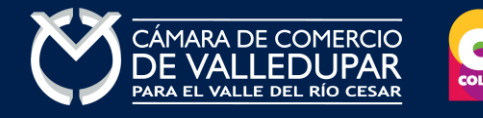

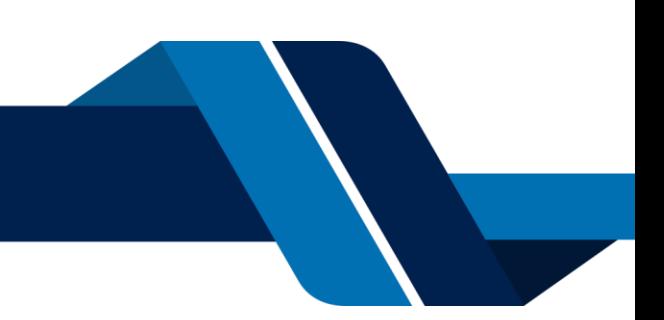

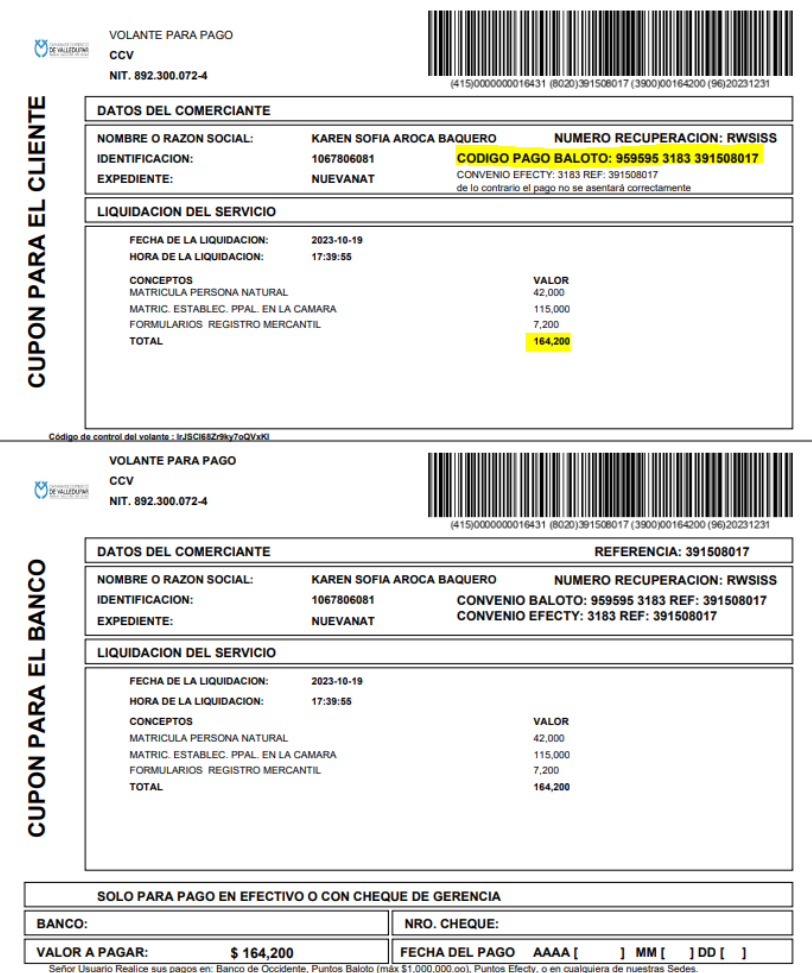

**Nota:** tener en cuenta al momento realizar el pago que los datos que correspondan al número de convenio y a la referencia de pago tal cual aparecen en el volante.

Luego de que se reciba su pago su solicitud de renovación ingresará a nuestro sistema para ser procesada.

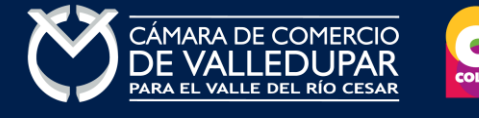

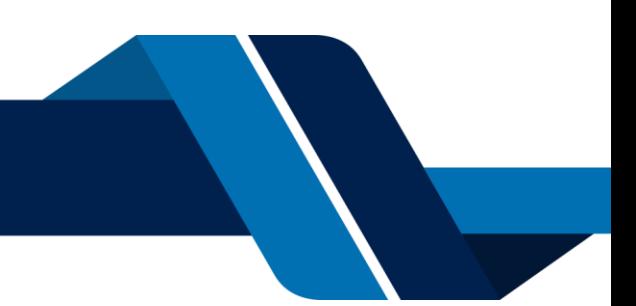